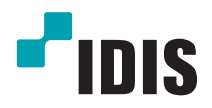

# Caméra réseau

Manuel d'utilisation

*DC-B3303X*

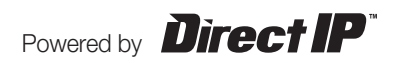

# **Avant de lire ce manuel**

Ce manuel d'utilisation fournit les informations de base sur l'utilisation des caméras réseau IDIS. Les utilisateurs qui utilisent ce produit pour la première fois, ainsi que les utilisateurs qui ont travaillé avec des produits similaires sont invités à lire ce manuel attentivement avant de commencer à utiliser le produit et à respecter les avertissements et les mesures de précautions présentées ici. Les avertissements et les mesures de sécurité reprises dans le présent manuel d'utilisation visent à promouvoir l'utilisation adéquate du produit et, par conséquent, à éviter les accidents et les dégâts. Ils doivent être respectés en permanence. Une fois que vous aurez lu ce manuel, gardez-le dans un endroit facilement accessible pour référence ultérieure.

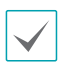

• Le fabricant ne pourra être tenu responsable de tout dégât provoqué au produit par l'utilisation de pièces et d'accessoires non autorisés ou le non-respect des instructions reprises dans ce manuel d'utilisation.

- Les informations contenues dans ce manuel sont considérées comme fiables à la date de publication même si certaines fonctions sont exemptes d'explications. Le fabricant ne peut être tenu pour responsable de tout problème découlant de l'utilisation. Les informations reprises dans le présent manuel peuvent être modifiées sans préavis. Cette publication peut être revue et rééditée pour tenir compte de ces modifications.
- Si vous utilisez un caméra réseau pour la première fois ou si vous n'êtes pas familier avec son utilisation, demandez l'aide technique du revendeur pour l'installation et l'utilisation du produit.
- Si vous devez démonter le produit pour étendre ses fonctions ou pour le réparer, contactez le revendeur et obtenez une aide professionnelle.
- Le revendeur et l'utilisateur doivent savoir que la compatibilité électromagnétique de ce produit a été certifiée en vue d'une utilisation commerciale. Si vous avez acheté ou vendu ce produit par accident, remplacez-le par une version pour particulier.

# **Symboles de sécurité**

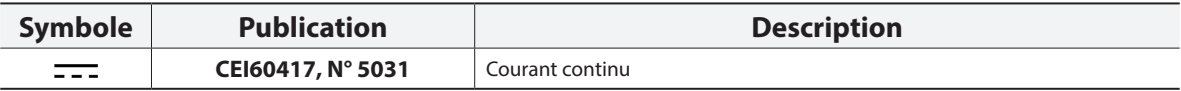

# **Dans le texte**

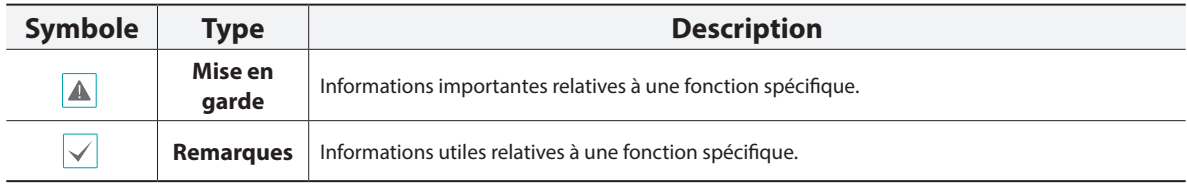

# **Mesures de sécurité**

# **AVERTISSEMENT**

RISQUE DE CHOC ÉLECTRIQUE

#### NE PAS OUVRIR

#### **AVERTISSEMENT** : POUR RÉDUIRE LE RISQUE DE CHOC ÉLECTRIQUE,

NE RETIREZ PAS LE COUVERCLE (OU LE DOS).

CET ÉQUIPEMENT NE CONTIENT AUCUNE PIÈCE QUI PEUT ÊTRE REMPLACÉE PAR L'UTILISATEUR.

L'ENTRETIEN DOIT ÊTRE CONFIÉ À UN PERSONNEL QUALIFIÉ.

#### **Précautions importantes**

#### **1. Lire les instructions**

Il convient de lire toutes les mesures de sécurité et les instructions d'utilisation avant d'utiliser l'appareil.

#### **2. Conserver les instructions**

Il convient de conserver les mesures de sécurité et les instructions d'utilisation pour une référence ultérieure.

#### **3. Nettoyage**

Débrancher l'équipement de la prise secteur avant de le nettoyer. Ne pas utiliser de produits nettoyant liquides en aérosol. Nettoyer l'équipement à l'aide d'un chiffon doux et humide.

#### **4. Accessoires**

Ne jamais ajouter d'accessoires et/ou d'équipements sans l'approbation du fabricant car ces ajouts pourraient entraîner un risque d'incendie, de choc électrique ou d'autres blessures.

#### **5. Eau et/ou humidité**

Ne pas utiliser cet équipement à proximité d'eau ou en contact avec l'eau.

#### **6. Installation et accessoires**

Ne pas monter cet équipement sur un mur ou un plafond qui pourrait soutenir le poids de la caméra. L'équipement pourrait tomber et blesser grièvement un enfant ou un adulte, voire s'endommager fortement. L'installation sur un mur ou une étagère doit se faire dans le respect des instructions du fabricant. Il convient d'utiliser un kit d'installation approuvé par le fabricant.

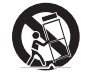

L'ensemble composé de l'équipement et du chariot doit être déplacé avec soin. Les arrêts brusques, la force excessive et les surfaces inégales pourraient entraîner le renversement de l'équipement et du chariot.

Ne pas installer cet équipement dans un endroit clos. Une aération suffisante est requise afin d'éviter une augmentation de la température ambiante qui pourrait provoquer un dysfonctionnement ou créer un risque d'incendie.

#### **7. Sources d'alimentation**

Cet équipement doit être alimenté uniquement par un des types de source d'alimentation repris sur l'étiquette de l'équipement. En cas de doute sur le type d'alimentation, consulter le revendeur de l'équipement ou contacter le fournisseur d'énergie électrique local.

Il est recommandé d'installer un onduleur pour une utilisation sûre et mettre l'équipement à l'abri des dégâts provoqués par une coupure inattendue de l'alimentation. Pour toutes les questions relatives à l'onduleur, contactez le distributeur d'onduleurs.

Cet équipement doit pouvoir être utilisé rapidement.

#### **8. Cordon d'alimentation**

L'opérateur ou l'installateur doit débrancher l'alimentation et les connexions TNT avant de manipuler l'équipement.

#### **9. Foudre**

Pour une meilleure protection de cet équipement pendant un orage ou en l'absence d'utilisation ou de supervision pendant de longues périodes, il est conseillé de le débrancher de la prise secteur et de débrancher également l'antenne et le câble. Cette mesure évitera les dégâts potentiels provoqués par la foudre ou des pics de tension. Si les orages sont fréquents dans la zone où l'équipement est installé, il est conseillé d'utiliser un système de protection contre les pics de tension.

#### **10. Surcharge**

Éviter de surcharger les prises murales et les rallonges électriques afin d'éviter le risque d'incendie ou de choc électrique.

#### **11. Objets et liquides**

Ne jamais introduire d'objet quel qu'il soit dans les orifices de cet équipement car il pourrait entrer en contact avec des points de tension dangereux ou provoquer un court-circuit entraînant un incendie ou un choc électrique. Ne jamais renverser de liquide quel qu'il soit sur l'équipement.

#### **12. Entretien**

Ne pas réaliser l'entretien soi-même. Confier toute intervention d'entretien à un personnel qualifié.

#### **13. Dégât requérant une intervention d'entretien**

Débrancher l'équipement de la prise murale et confier l'entretien à un personnel qualifié dans les conditions suivantes :

- A. Le cordon d'alimentation ou la fiche ont été endommagés.
- B. Un liquide a été renversé ou des objets sont tombés dans l'équipement.
- C. L'équipement a été exposé à la pluie ou à de l'eau.
- D. Si l'équipement ne fonctionne pas normalement malgré le respect des instructions d'utilisation, il faut régler uniquement les commandes couvertes par ces instructions. Le réglage inadéquat des autres commandes pourrait provoquer des dégâts et entraîner une intervention prolongée d'un technicien qualifié pour rétablir le fonctionnement normal de l'équipement.
- E. En cas de chute de l'équipement ou d'endommagement de l'armoire.
- F. Quand les performances de l'équipement se dégradent de façon notable. Ceci indique la nécessité d'un entretien.

#### **14. Pièces de rechange**

Quand des pièces doivent être changées, il faut s'assurer que les pièces de rechange utilisées par le technicien sont celles recommandées par le fabricant ou qu'elles possèdent des caractéristiques identiques à celles de la pièce d'origine. Tout remplacement non autorisé pourrait provoquer un incendie, un choc électrique ou d'autres dangers.

#### **15. Contrôle de sécurité**

À l'issue de toute opération d'entretien ou de réparation sur l'équipement, le technicien devra réaliser des contrôles de sécurité pour confirmer que l'état de fonctionnement de l'équipement en question est adéquat.

#### **16. Installation sur le terrain**

L'installation doit être réalisée par un technicien d'entretien qualifié, dans le respect des réglementations locales.

#### **17. Batteries correctes**

Avertissement : risque d'explosion en cas d'utilisation d'une batterie de type incorrect.

Ne remplacer que le même type ou par un type équivalent.

Mettre les batteries usées au rebut conformément aux instructions. La batterie ne doit pas être exposée à une chaleur excessive, comme celle produite par le soleil,

#### le feu ou autre.

#### **18. Tamr**

Il faut déterminer la température ambiante maximale recommandée (Tmra) par le fabricant pour l'équipement afin que le client et l'installateur puissent identifier les conditions de service maximales adéquates pour l'équipement.

# **Déclaration de conformité FCC**

CET ÉQUIPEMENT A ÉTÉ TESTÉ ET EST CONFORME AUX LIMITES APPLICABLES À UN PÉRIPHÉRIQUE NUMÉRIQUE DE CLASSE A TELLES QUE DÉFINIES DANS LA PARTIE 15 DES RÈGLES DE LA FCC. CES LIMITES VISENT À OFFRIR UNE PROTECTION RAISONNABLE CONTRE LES INTERFÉRENCES NÉFASTES EN CAS D'UTILISATION DE L'ÉQUIPEMENT DANS UN ENVIRONNEMENT COMMERCIAL. CET ÉQUIPEMENT GÉNÈRE, UTILISE ET PEUT DÉGAGER DE L'ÉNERGIE DE RADIOFRÉQUENCE ET, S'IL N'EST PAS INSTALLÉ ET UTILISÉ CONFORMÉMENT AUX INSTRUCTIONS DU FABRICANT, PROVOQUER UN BROUILLAGE PRÉJUDICIABLE AUX COMMUNICATIONS RADIO. L'UTILISATION RÉSIDENTIELLE DE CET ÉQUIPEMENT PROVOQUERA CERTAINEMENT DES INTERFÉRENCES NÉFASTES, AUQUEL CAS L'UTILISATEUR DEVRA REMÉDIER À CES INTERFÉRENCES À SES FRAIS.

**AVERTISSEMENT** : TOUT CHANGEMENT OU MODIFICATION QUI N'A PAS OBTENU L'APPROBATION EXPRESSE DE L'AUTORITÉ RESPONSABLE DE LA CONFORMITÉ POURRAIT SE TRADUIRE POUR L'UTILISATEUR PAR LE RETRAIT DE L'AUTORISATION D'UTILISER L'ÉQUIPEMENT. CETTE CLASSE D'APPAREIL NUMÉRIQUE RÉPOND À TOUTES LES EXIGENCES DES RÉGLEMENTATIONS CANADIENNES APPLICABLES AUX ÉQUIPEMENTS QUI PROVOQUENT DES INTERFÉRENCES.

# **DEEE (Déchets d'équipements électriques et électroniques)**

#### **Mise au rebut adéquate de ce produit**

**(applicable à l'Union européenne et autres pays européens qui ont adopté un système de collecte séparé)**

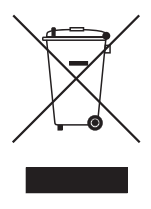

Ce signe sur le produit ou dans la documentation qui l'accompagne indique qu'il ne peut être mis au rebut avec les autres déchets ménagers à la fin de sa vie utile. Afin d'éviter tout risque pour l'environnement ou la santé suite à une mise au rebut sans contrôle, séparez cet équipement des autres types de déchets et recyclez-le de manière responsable afin de promouvoir la réutilisation durable des ressources matérielles.

Les particuliers doivent contacter le distributeur où ils ont acheté le produit ou les autorités locales afin d'obtenir toutes les informations utiles relatives au recyclage de cet article sans risque pour l'environnement.

Les entreprises doivent contacter leur fournisseur et vérifiez les conditions générales du contrat d'achat. Ce produit ne doit pas être mélangé avec d'autres déchets industriels pour la mise au rebut.

# **Droits d'auteur**

© 2017 IDIS Co., Ltd.

IDIS Co., Ltd. se réserve tous les droits en rapport avec ce manuel.

L'utilisation ou la copie de ce manuel, en tout ou en partie, sans l'autorisation préalable d'IDIS Co., Ltd. est formellement interdite.

Le contenu du présent manuel peut être modifié sans préavis suite, par exemple, à des améliorations des fonctionnalités du produit.

# **Marques déposées**

IDIS est une marque déposée d'IDIS Co., Ltd.

Les autres noms de société et de produit sont des marques déposées qui appartiennent à leur détenteurs respectifs.

Ce produit contient des éléments logiciels développés en partie sur la base de contenu open source. Le code de ce contenu open source peut être téléchargé. Pour obtenir de plus amples informations, consultez le CD du logiciel (OpenSourceGuide\OpenSourceGuide.pdf) ou le guide open source qui accompagne ce manuel.

# **Table des matières**

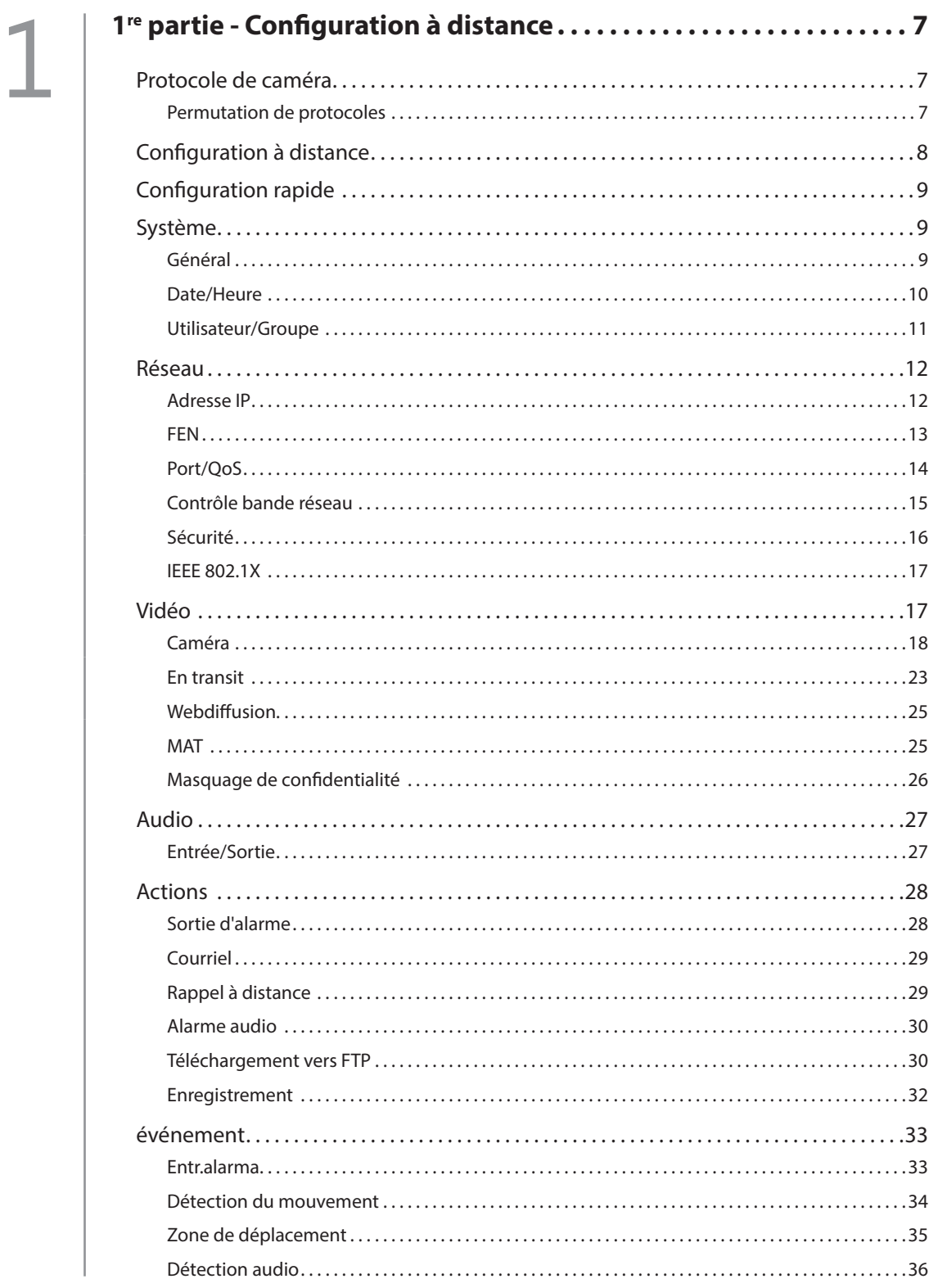

#### Table des matières

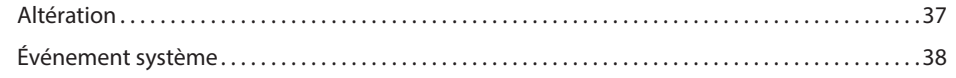

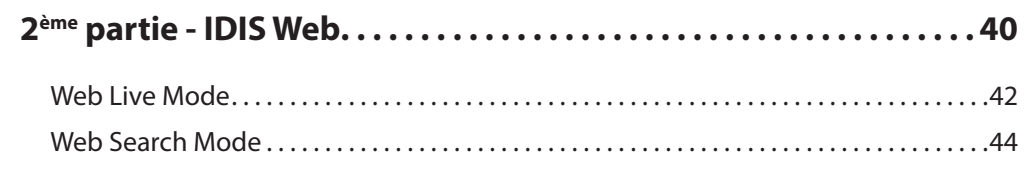

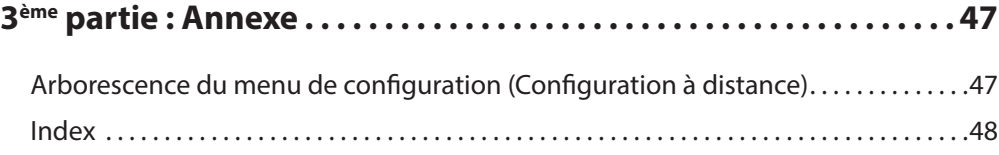

# <span id="page-6-0"></span>**1re partie - Configuration à distance**

Configurez les paramètres de base de la caméra réseau et tous les autres paramètres système.

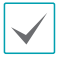

Les illustrations peuvent varier en fonction du modèle.

# **Protocole de caméra**

La caméra prend en charge les protocoles **DirectIP™** et **IDIS**.

- Protocole **DirectIP™** :
	- l'utilisation d'un NVR DirectIP™ permet d'utiliser la caméra sans configurer les paramètres réseau.
	- Le NVR DirectIP™ permet également de configurer tous les paramètres de la caméra directement depuis le NVR sans devoir passer par un ordinateur.

Pour obtenir de plus amples informations sur la configuration des paramètres de la caméra depuis un NVR DirectIP™, consultez le **manuel d'utilisation** du NVR.

- Protocole **IDIS** :
	- ce protocole permet de contrôler la caméra via le réseau depuis un logiciel installé sur un ordinateur ou un NVR distinct.
	- Il est particulièrement adapté à l'utilisation de la caméra via le réseau depuis un emplacement distant.

# **Permutation de protocoles**

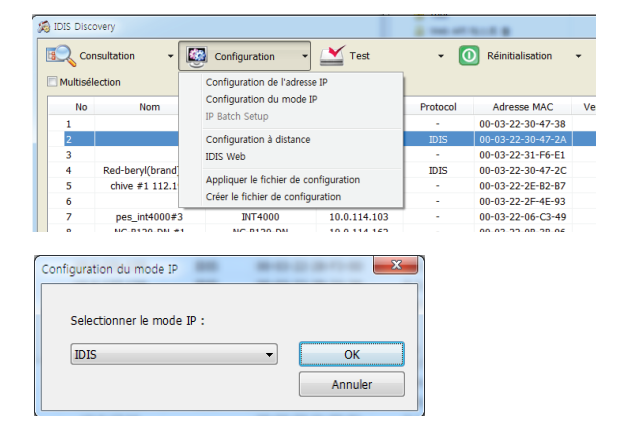

- *1* Lancez l'application IDIS Discovery et sélectionnez dans la liste la caméra dont vous souhaitez modifier le protocole.
- 2 Cliquez sur l'icône **Configuration**, et choisissez **Configuration** → **Configuration du mode IP**.
	- Vous pouvez également cliquer droit sur le bouton de la souris et choisir l'option **Configuration du mode IP**.
- *3* À partir de l'écran **Configuration du mode IP**, sélectionnez le protocole souhaité puis cliquez sur **OK**.
- *4* Le protocole sélectionné est alors activé. Vous pouvez vérifier le protocole de chaque caméra dans l'application IDIS Discovery.

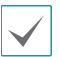

Ce manuel d'utilisation a été rédigé sur la base de l'utilisation du protocole IDIS.

# <span id="page-7-0"></span>**Configuration à distance**

- *1* Lancez l'application IDIS Discovery et sélectionnez, dans l'écran principal, la caméra réseau dont vous souhaitez modifier les paramètres.
- *2* Cliquez sur l'icône **Configuration** .
- *3* Sélectionnez l'option **Configuration à distance** dans le menu **Configuration** afin d'ouvrir la fenêtre **Configuration à distance**. Vous pouvez également sélectionner **Caméra réseau** à l'écran principal, puis cliquer avec le bouton droit de la souris pour ouvrir la fenêtre **Configuration à distance**.

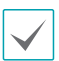

• Les paramètres système peuvent également être modifiés à l'aide d'une application distante.

• Configuration à distance fonctionne avec les navigateurs Internet prenant en charge HTML5 : Microsoft Internet Explorer version 10 ou ultérieur, Google Chrome, Mozilla Firefox ou Apple Safari. Il ne fonctionne pas correctement avec Microsoft Internet Explorer version 9.0 ou antérieur. Il est recommandé de mettre à jour le navigateur Internet à la dernière version. Lorsque vous lancez **Configuration à distance** avec Microsoft Internet Explorer version 10 ou version ultérieure prenant en charge HTML5 et l'écran **Configuration à distance** n'apparaît pas, vérifiez si le mode de document du navigateur Internet est réglé sur **9** ou plus ou **Edge**. Vous pouvez vérifier le mode de document comme suit : Appuyez sur la touche **F12** du clavier → cliquez sur l'icône **Mode de document** .

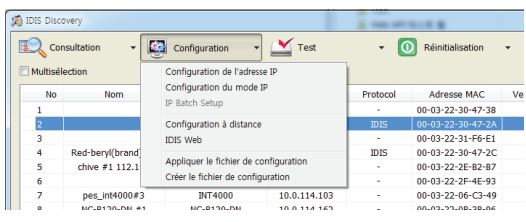

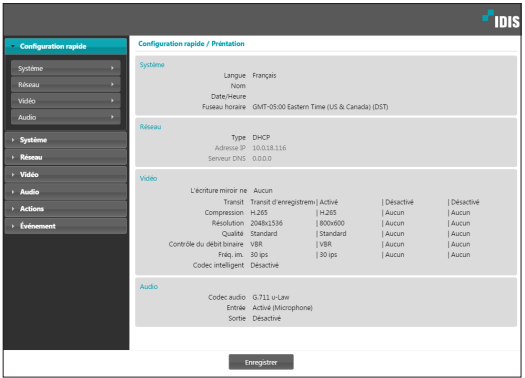

Dans l'écran Configuration à distance, sélectionnez le menu à gauche afin d'afficher les paramètres en vigueur. Sélectionnez une option dans le menu afin de modifier les paramètres correspondants. Après avoir modifié les paramètres, cliquez sur **Enregistrer** pour appliquer les paramètres.

# <span id="page-8-0"></span>**Configuration rapide**

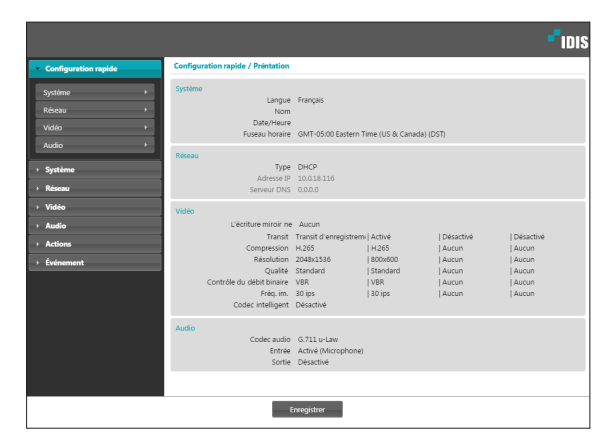

La configuration rapide permet de configurer les paramètres **Système**, **Réseau**, **Vidéo**, **Audio**, ainsi que d'autres paramètres de base pour l'utilisation de la caméra.

# **Système**

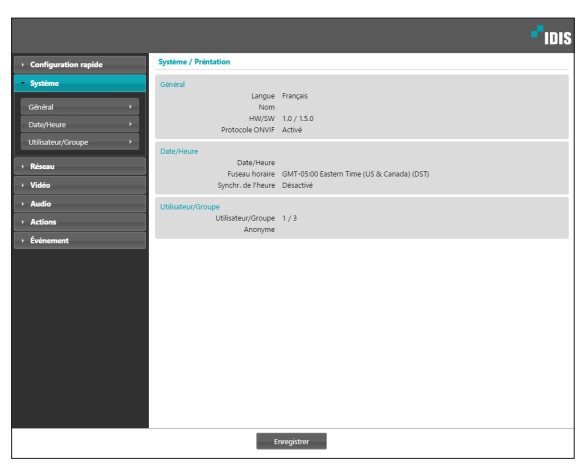

Change les informations système de la caméra, ajoute des utilisateurs/des groupes et/ou importe/exporte des paramètres.

### **Général**

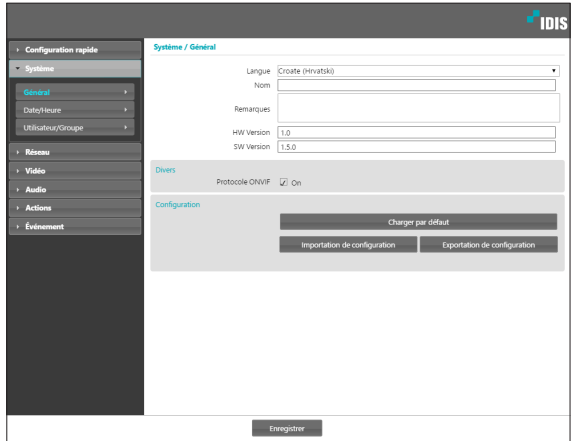

- **Langue** : sélectionnez la langue que vous souhaitez utiliser pour la configuration à distance.
- **Nom** : saisissez un nom pour la caméra. (31 caractères alphanumériques maximum, espaces compris)
- **Remarques** : saisissez une description de la caméra.
- **Version matérielle**/**Version logicielle** : indique les versions du logiciel et du matériel de la caméra.

#### • **Divers**

- **Protocole ONVIF** : active l'utilisation du protocole ONVIF. Toutefois, le protocole ONVIF n'est disponible que pour les utilisateurs faisant partie des groupes d'utilisateurs standard (**Administrateur**, **Opérateur** et **Utilisateur**) et quand le taux de compression vidéo est défini sur H.264 ou JPEG sous le menu **Vidéo** > **En transit**. Une fois que vous avez établi une connexion à la caméra via le protocole ONVIF, seuls les transits ou événements activés sont pris en charge et aucune modification n'est possible. Il peut y avoir d'autres paramètres qui ne peuvent pas être modifiés également. Si vous souhaitez modifier ces paramètres, il faudra établir la connexion à la caméra via l'application IDIS Discovery.

#### <span id="page-9-0"></span>• **Configuration**

- **Charger par défaut** : rétablit les valeurs par défaut de tous les paramètres, à l'exception de la date et de l'heure. Sélectionnez l'option Inclure la configuration réseau pour charger également les paramètres réseau par défaut. Pour obtenir de plus amples informations sur la configuration réseau, reportez-vous au point **[Réseau en page 12](#page-11-1)**.
- Importation de configuration : ouvre un fichier de configuration et applique ses paramètres à la caméra. Cliquez sur le bouton et sélectionnez un fichier de configuration. Sélectionnez Inclure la configuration réseau pour appliquer les paramètres de configuration réseau du fichier (exc. FEN). Pour obtenir de plus amples informations sur la configuration réseau, reportez-vous au point **[Réseau en page 12](#page-11-1)**.
- **Exportation de configuration** : exporte les valeurs actuelles des paramètres dans un fichier .xml. Cliquez sur le bouton et saisissez le nom du fichier.
	- Les options **Charger par défaut** et **Importation de configuration** sont disponibles uniquement pour les utilisateurs qui appartiennent au groupe **Administrateur**.
	- Au moment d'appliquer les valeurs des paramètres d'un fichier de configuration, ne sélectionnez pas l'option **Inclure la configuration réseau** si les paramètres réseau repris dans le fichier sélectionné sont en cours d'utilisation par une caméra différente. Cela pourrait nuire à la connexion avec l'autre caméra.
	- Si les valeurs des paramètres Adresse IP, Port et/ ou SSL ont été modifiées, cliquez sur **Enregistrer** pour appliquer les paramètres actuels, puis redémarrer la Configuration à distance. Si vous ne redémarrez la Configuration à distance, les modifications qui suivent ne seront pas appliquées.

# **Date**/**Heure**

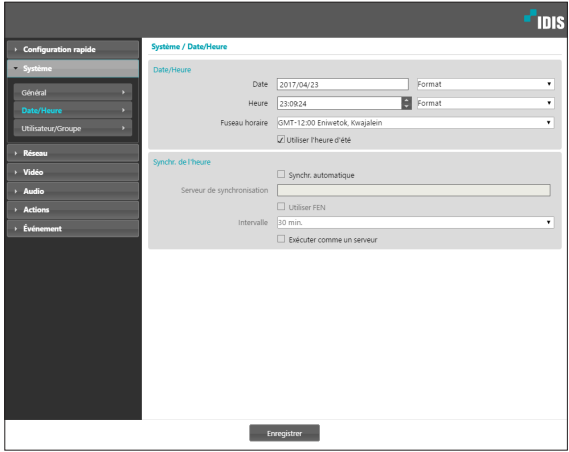

- **Date**/**Heure** : change la valeur et le format d'affichage de la date et de l'heure et permet de configurer le fuseau horaire et le passage à l'heure d'été. Cliquez sur **Enregistrer** pour appliquer les modifications immédiatement.
- **Synchr. de l'heure**
	- **Synchr. automatique** : cette option permet de synchroniser l'heure du système avec le serveur de synchronisation selon un intervalle défini. Saisissez l'adresse IP du serveur de synchronisation ou son nom de domaine, puis configurez l'intervalle. Si le serveur de synchronisation est compatible avec **FEN**, sélectionnez l'option **Utiliser FEN**, puis saisissez le nom du serveur de synchronisation au lieu de son adresse IP ou de son nom de domaine.
	- **Exécuter comme un serveur** : fait fonctionner la caméra en tant que serveur de synchronisation. Les autres périphériques pourront alors synchroniser leur heure sur la base de l'heure de cette caméra.
		- Si vous préférez saisir un nom de domaine au lieu d'une adresse IP pour le paramètre **Serveur de synchronisation**, le serveur DNS doit être configuré durant la configuration **[Réseau](#page-11-1)**. Si vous préférez saisir un nom de serveur au lieu d'une adresse IP ou d'un nom de domaine, l'option **Utiliser FEN** doit être activée durant la configuration **[Réseau](#page-11-1)**.

# <span id="page-10-0"></span>**Utilisateur**/**Groupe**

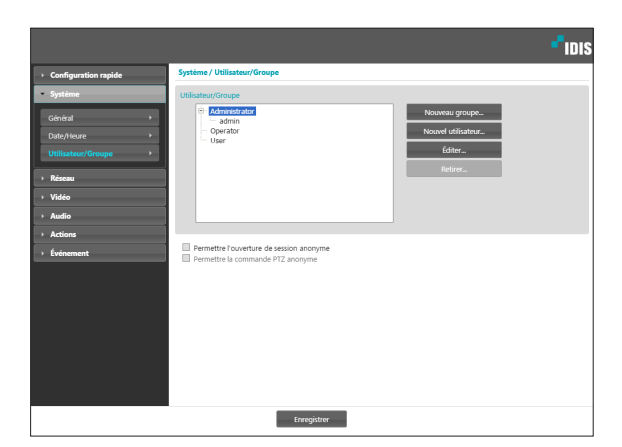

- **Utilisateur**/**Groupe** : modifie les paramètres d'autorisation de commande de la caméra pour les utilisateurs et les groupes d'utilisateurs.
	- **Nouveau groupe** : ajoute un nouveau groupe d'utilisateurs. Attribuez un nom au groupe, puis définissez les autorisations.
	- **Nouvel utilisateur** : ajoute un nouvel utilisateur. Attribuez un nom à l'utilisateur, sélectionnez le groupe auquel l'ajouter, puis saisissez un mot de passe de connexion.
	- **Éditer** : modifiez les autorisations du groupe et/ou les mots de passe des utilisateurs. Sélectionnez un groupe ou un utilisateur, puis cliquez sur le bouton.
	- Retirer : supprime des groupes ou des utilisateurs. Sélectionnez un groupe d'utilisateurs que vous souhaitez supprimer, puis cliquez sur le bouton.
- **Permettre l'ouverture de session anonyme** : sélectionnez cette option si vous utilisez la Webdiffusion. Pour obtenir de plus amples informations sur la Webdiffusion, reportez-vous au point **[Webdiffusion en page 25](#page-24-1)**.
- **Permettre la commande PTZ anonyme** : sélectionnez cette option pour commander à distance la fonction pano/bascule depuis un site Internet via le Webdiffusion.

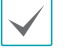

• Les paramètres **Utilisateur**/**Groupe** peuvent uniquement être configurés par des utilisateurs qui appartiennent au groupe **Administrateur**.

- L'utilisateur **Admin.** du groupe **Administrateur** ne possède pas de mot de passe par défaut.
- Il est impossible de modifier ou de supprimer les groupes standard (**Administrateur**, **Opérateur**  et **Utilisateur**). Les autorisations définies ici s'appliquent de la même manière aux groupes d'utilisateur du protocole ONVIF.
- Les autorisations de groupe qui peuvent être attribuées sont les suivantes :
	- **Mise à niveau** : mise à niveau du système.
	- **Configuration** : configure les paramètres du système.
	- **Commande de couleur** : règle la luminosité, le contraste, la saturation et la tonalité de la caméra.
	- **Commande PTZ** : autorisation de contrôle de les fonctions Pano/Bascule.
	- **Commande de sortie d'alarme** : réinitialise les sorties d'alarme.
	- **Rechercher** : recherche les enregistrements vidéo sauvegardés sur une carte mémoire SD depuis une application distante.
	- **Copie de clip** : recherche les enregistrements vidéo sauvegardés sur la carte mémoire SD et les sauvegarde en tant que fichiers vidéo d'une application distante.

# <span id="page-11-1"></span><span id="page-11-0"></span>**Réseau**

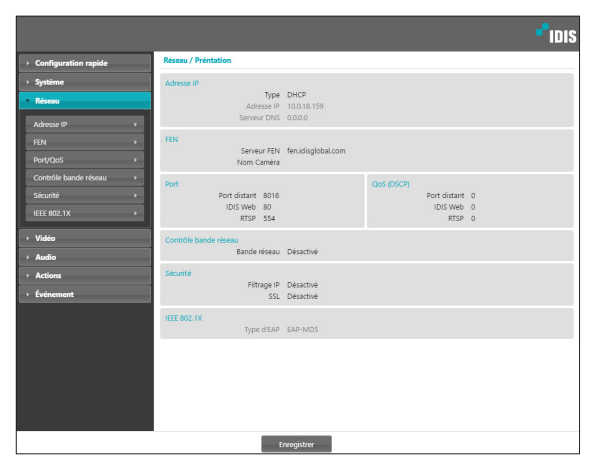

Modifie les paramètres réseau, active FEN et les fonctionnalités de sécurité et contrôle l'utilisation de la bande réseau.

# **Adresse IP**

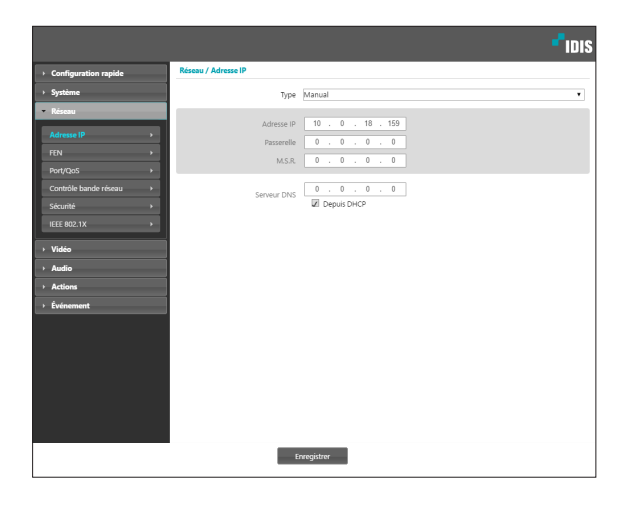

- **Type** : sélectionnez le type de réseau que vous utilisez. Si cette option a été modifiée, cliquez sur **Enregistrer** pour appliquer les paramètres actuels, puis redémarrer la Configuration à distance. Si vous ne redémarrez la Configuration à distance, les modifications qui suivent ne seront pas appliquées.
	- **Manual** : sélectionnez cette option en cas d'utilisation d'une IP statique. Vous pourrez ensuite configurer manuellement les paramètres connexes.
	- **DHCP** : sélectionnez pour établir une connexion au réseau via DHCP. Cliquez sur **Enregistrer** pour récupérer l'adresse IP et d'autres paramètres réseau automatiquement depuis le serveur DHCP.
- **Serveur DNS** : saisissez l'adresse IP du serveur DNS. L'utilisation du serveur DNS permet d'utiliser des noms de domaine au lieu d'adresses IP lors de la configuration de FEN, du serveur de synchronisation ou du serveur SMTP. Si la caméra est connectée au réseau via DHCP, sélectionnez l'option **Depuis DHCP** pour récupérer automatiquement l'adresse IP du serveur DNS depuis le serveur DHCP. L'adresse mise à jour sera affichée à la connexion suivante.
	- Contactez votre administrateur réseau pour obtenir de plus amples informations sur le type de connexion réseau de la caméra, l'adresse IP du serveur DNS et les autres informations connexes.
		- En cas d'utilisation de DHCP, l'adresse IP de la caméra peut changer de temps à autres. Il est par conséquent conseillé d'utiliser la fonction **FEN**.

# <span id="page-12-0"></span>**FEN**

#### Sélectionnez l'option **Utiliser FEN** pour activer la fonction **FEN**.

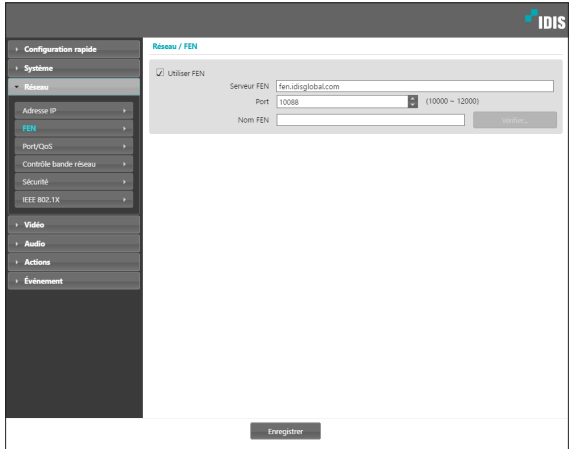

- **Serveur FEN** : saisissez l'adresse IP ou le nom de domaine du serveur FEN.
- **Port** : saisissez le numéro de port du serveur FEN.
- **Nom FEN** : saisissez le nom de la caméra que vous souhaitez enregistrer sur le serveur FEN. Cliquez sur **OK** pour vérifier la disponibilité du nom.

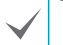

• **Utiliser FEN** est une fonctionnalité qui permet d'enregistrer un nom unique pour une caméra qui utilise une adresse IP dynamique sur un serveur FEN et d'établir une connexion à la caméra à l'aide du nom enregistré au lieu d'une adresse IP qui pourrait changer de temps à autres. De plus, vous pouvez accéder à la caméra sans devoir configurer les paramètres NAT (Network Address Translation) même quand la caméra utilise un appareil NAT. Pour pouvoir utiliser cette fonction, il faut d'abord enregistrer un nom FEN sur le serveur FEN.

- Si les paramètres réseau ont été modifiés, cliquez sur **Enregistrer** en bas de la fenêtre de configuration pour enregistrer les modifications, puis configurez le **FEN**.
- Demandez l'adresse IP ou le nom de domaine du **serveur FEN** à votre administrateur réseau. Si un serveur DNS a été configuré dans la configuration **Réseau**, vous pouvez saisir le nom de domaine du serveur FEN au lieu de son adresse IP pour le paramètre Serveur FEN.
- L'adresse par défaut du **serveur FEN** est **fen. idisglobal.com**. Le serveur DNS doit être configuré dans la configuration du réseau pour garantir le fonctionnement normal.
- Vous ne pourrez pas enregistrer les paramètres **FEN** tant que vous ne cliquez pas sur le bouton **OK** en regard du champ **Nom FEN** pour vérifier la disponibilité du nom saisi. De plus, un message d'erreur s'affichera si vous ne saisissez pas de nom FEN ou si le nom saisi est déjà enregistré sur le serveur FEN. Si le nom FEN contient les symboles #, \, et/ou %, il ne parviendra peut-être pas à se connecter à la caméra depuis l'application IDIS Web.

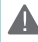

Le serveur FEN exploité par IDIS est un service offert à nos clients. Ce serveur peut être mis hors ligne sans préavis pour réaliser la mise à jour du serveur ou suite à une erreur inattendue.

# <span id="page-13-0"></span>**Port**/**QoS**

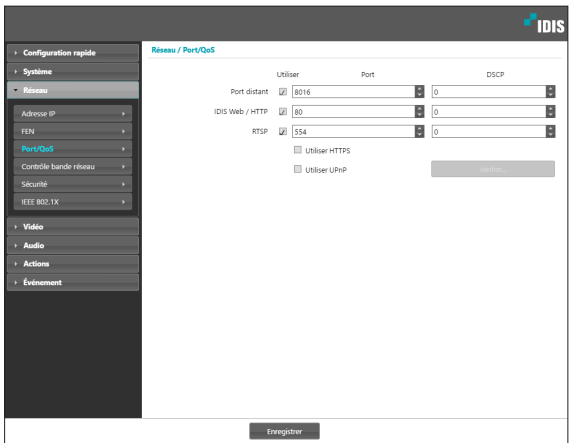

- **Utiliser**/**Port** : active ou désactive les ports et désigne les numéros de port correspondant. Les ports **Port distant** et **IDIS Web** / **HTTP** sont activés par défaut et ne peuvent pas être désactivés. L'activation d'IDIS Web et des ports RTSP permettront d'utiliser l'application IDIS Web ou d'un lecteur média compatible avec le service RTSP (Real-Time Streaming Protocol) pour la connexion à la caméra. Quand le port HTTP est activé, vous pouvez exécuter la Configuration à distance de la caméra. Si cette option a été modifiée, cliquez sur **Enregistrer** pour appliquer les paramètres actuels, puis redémarrer la Configuration à distance. Si vous ne redémarrez la Configuration à distance, les modifications qui suivent ne seront pas appliquées.
- **DSCP** : désigne le niveau de qualité de service de chaque port à l'aide de valeurs DSCP. L'affectation des valeurs de qualité de service permet de définir la priorité des ports pour l'utilisation de la bande passante. Plus la valeur DSCP est élevée, plus le niveau de qualité de service est élevé et plus sa priorité est importante dans l'affectation de la bande passante. Utilisez **0** si vous ne souhaitez pas activer un niveau de qualité de service. L'environnement réseau doit être compatible avec DSCP pour garantir le bon fonctionnement de cette fonction. Contactez votre administrateur réseau pour obtenir de plus amples informations.
- **Utiliser HTTPS** : sélectionnez cette option pour appliquer la sécurité du protocole HTTPS à IDIS Web.
- **Utiliser UPnP** : si la caméra est connectée à un réseau via un routeur IP (ou NAT), sélectionnez cette option pour établir la connexion à la caméra sans configurer le transfert de port. UPnP doit être activé sur le routeur IP (ou NAT) pour que cette fonctionnalité fonctionne normalement. Pour obtenir de plus amples informations sur l'activation d'UPnP sur votre routeur IP (ou NAT), reportez-vous au **manuel d'utilisation du routeur IP ou NAT**.

Cliquez sur **Vérifier**pour tester les valeurs actuelles des ports. Un message de confirmation s'affiche si les ports sélectionnés sont disponibles. Dans le cas contraire, une liste de numéros de port recommandés est affichée.

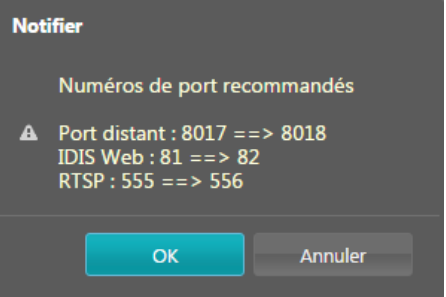

Cliquez sur **Appliquer** pour utiliser les numéros de port recommandés.

<span id="page-14-0"></span>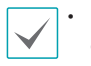

• Dans un environnement WAN, il est recommandé d'utiliser la fonction UPnP si vous enregistrez une vidéo en utilisant la fonction FEN ou la connexion FEN n'est pas stable. Sinon, la surveillance ou l'enregistrement peut ne pas être stable en fonction de l'environnement réseau.

- Chaque numéro de port doit être unique.
- Il n'est pas possible d'utiliser le même numéro de port pour plus d'une fonction.
- Vous pouvez vous connecter à la caméra via un lecteur média qui prend en charge le service RTSP et qui surveille le transit vidéo. Si la caméra est connectée au réseau via un routeur IP (ou NAT) ou si elle se trouve derrière un pare-feu, il faudra ouvrir les ports. (Tous les ports en cas d'utilisation du protocole UDP et les ports RTSP en cas d'utilisation du protocole TCP). Cette fonction n'est peut-être pas prise en charge par tous les lecteurs médias. De plus, l'affichage vidéo sur certains lecteurs peut ne pas être fluide en fonction de l'état du réseau, de la méthode de compression utilisée pour la diffusion vidéo et/ou du paramètre de résolution. Les méthodes de connexion sont les suivantes :
	- **Via PC** : lancez le lecteur (tel que VLC), puis saisissez **rtsp://ID:mot de passe@adresse IP : Numéro de port RTSP/trackID='numéro de transit'** (numéro de transit : 1 si principal, 2 si secondaire et 3 si tertiaire). (par exemple : rtsp:// admin:@10.0.152.35:554/trackID=1 (Utilisateur : admin, Mot de passe : aucun, adresse IP de la caméra : 10.0.152.35, Numéro de port RTSP : 554, Transit : Principal))
	- **Via périphérique mobile** : lancez le navigateur Internet, puis saisissez **http://adresse IP:Numéro de port IDIS Web**/ (Si l'option **Utiliser HTTPS** a été activée, saisissez **https** au lieu de **http**). Le numéro de port IDIS Web de la caméra et le numéro de port RTSP doivent être configurés correctement afin de pouvoir établir une connexion de cette manière.
- 

• Les numéros de port de l'application distante doivent être mis à jour chaque fois que les numéros de port de la caméra sont modifiés.

• Il se peut que le protocole ONVIF ne fonctionne pas avec HTTPS.

# **Contrôle bande réseau**

Gère l'utilisation de la bande réseau de la caméra en fonction des variations du trafic réseau.

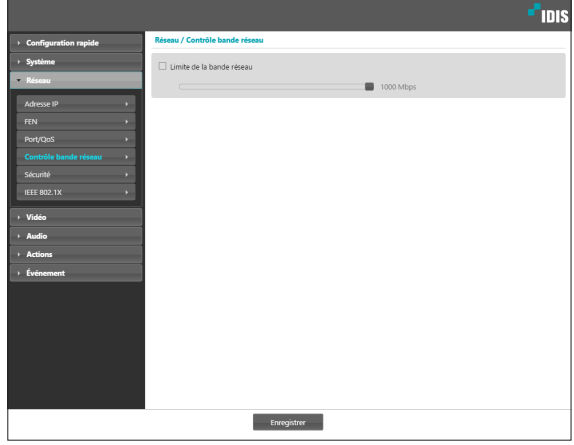

Sélectionnez **Limite de la bande réseau**, puis définissez la bande réseau maximum. La caméra ne sera pas en mesure d'utiliser plus que la limite indiquée en cas d'événement de trafic réseau.

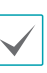

Si une limite de bande réseau a été définie, il ne sera peut-être pas possible d'obtenir la fréquence d'images définie sous **Vidéo** > **En transit**.

# <span id="page-15-0"></span>**Sécurité**

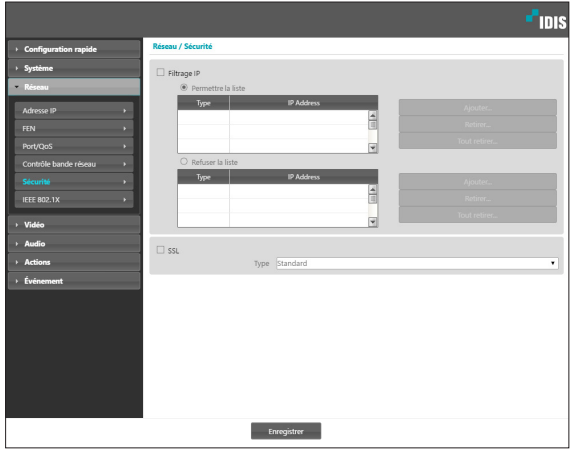

- **Filtrage IP** : sélectionnez cette option pour le filtrage IP. Le filtre IP permet l'accès à la caméra depuis certaines adresses IP uniquement.
	- **Ajouter** : ajoute de nouvelles adresses IP aux listes Refuser la liste et Permettre la liste. Sélectionnez l'option **Hôte** pour ajouter une adresse IP à la fois. Sélectionnez l'option **Groupe** pour définir la plage d'adresses IP que vous souhaitez ajouter.
	- **Retirer**/**Tout retirer** : retirer une adresse IP ou toutes les adresses IP de la liste Permettre la liste ou Refuser la liste.
- **SSL** : sélectionnez cette option pour activer SSL (Secure Sockets Layer). L'activation de cette option applique la protection du protocole SSL à la transmission des données. Toutefois, les applications et les systèmes qui ne sont pas compatibles avec SSL ne seront pas en mesure de se connecter à la caméra. Si cette option a été modifiée, cliquez sur **Enregistrer** pour appliquer les paramètres actuels, puis redémarrer la Configuration à distance. Si vous ne redémarrez la Configuration à distance, les modifications qui suivent ne seront pas appliquées.
	- Les adresses IP du serveur de synchronisation, du serveur FEN et du serveur SMTP doivent être ajoutées à la Permettre la liste sous **Filtrage IP** afin de pouvoir utiliser les fonctions Synchr. de l'heure, FEN et Envoyer un courriel. Aucune connexion à la caméra n'est autorisée depuis des adresses IP ajoutées à la liste **Refuser la liste**.
		- L'activation de l'option **SSL** peut placer une plus grande charge sur le système externe en fonction du niveau de sécurité utilisé.
		- Ce produit contient des éléments logiciels développés par Open SSL Project en vue d'une utilisation dans l'Open SSL Toolkit. (http://www. openssl.org/)

# <span id="page-16-0"></span>**IEEE 802.1X**

Sélectionnez l'option **IEEE 802.1X** pour activer l'authentification de la connexion réseau IEEE 802.1X.

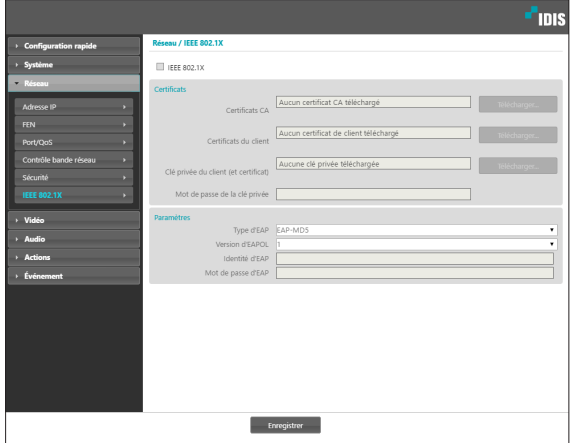

- **Certificats** : charge un certificat ou une clé privée. Vous devrez peut-être saisir un mot de passe pour la clé privée.
- **Paramètres** : configurez les paramètres EAP (Extensible Authentication Protocol).
	- **Type d'EAP** : sélectionnez une méthode d'authentification de connexion réseau. La méthode sélectionnée doit être identique à la méthode d'authentification utilisée sur le serveur d'authentification.
	- **Version d'EAPOL** : sélectionnez la version d'authentification d'EAP.
	- **Identitié d'EAP**/**Mot de passe d'EAP** : sélectionnez l'ID et le mot de passe d'authentification.

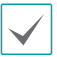

Le serveur d'authentification et l'AP doivent être compatibles avec l'authentification IEEE 802.1X afin que l'authentification de connexion réseau IEEE 802.1X fonctionne correctement.

# **Vidéo**

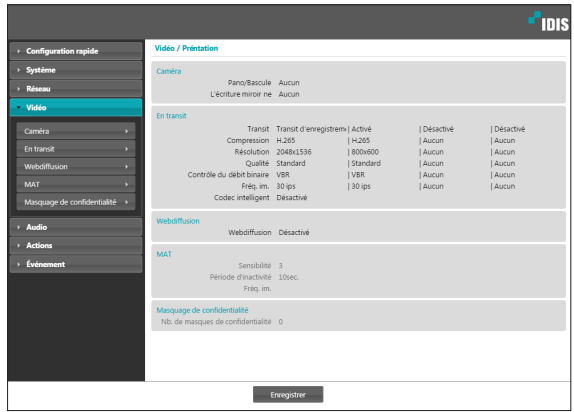

Configurez les options **Caméra**, **En transit**, **Webcasting**, **MAT** et **Masquage de confidentialité**.

# <span id="page-17-0"></span>**Caméra**

#### Capteur d'image

#### Configurez les paramètres du **Capteur d'image**.

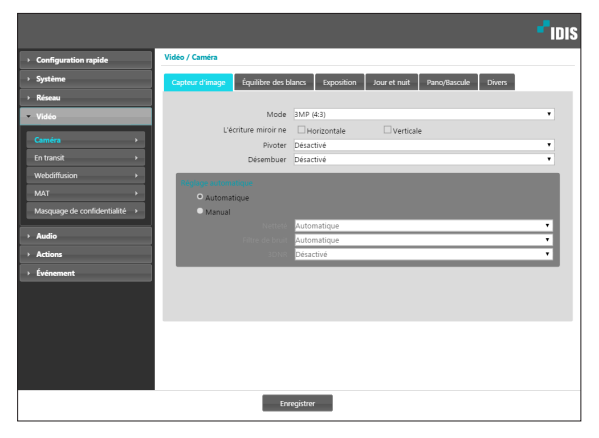

- **Mode** : choisissez la résolution. 4:3 pour 3M, 16:9 pour 2M. Certains paramètres seront restaurés à leurs valeurs par défaut lors du changement de mode du capteur.
- **L'écriture miroir ne** : sélectionnez inverse horizontal ou inverse vertical pour basculer l'image horizontalement ou verticalement.
- **Pivoter** : sélectionnez le sens de rotation de l'image de 90 degrés dans le sens des aiguilles d'une montre ou dans le sens contraire. Si la résolution verticale est inférieure à 320, cette fonction n'est pas supportée. Si vous activez cette fonction, vous pouvez surveiller plus efficacement les longs espaces étroits comme les halls, les couloirs, etc. Si les fonctions Miroir et Pivot sont activées, l'effet Miroir est appliqué avant le pivot.
- **Pivoter** : désactive ou active la fonction Pivoter. Activée, une image avec un flou est ajustée.
- **Réglage automatique** : en sélectionnant **Automatique**, le système évalue les conditions d'éclairage et ajuste automatiquement le réglage. L'option **Manual** permet à l'utilisateur d'ajuster le réglage manuellement.
	- **Netteté** : définit le niveau de netteté. Ajuste les contours de l'image pour que celle-ci soit plus nette. L'augmentation de la valeur donne une image plus nette, mais si la valeur est trop élevée, cela pourrait générer du bruit sur l'image.
	- **Filtre de bruit** : sélectionne le niveau du filtre de bruit. Le filtre de bruit peut réduire le niveau de bruit dans les images prises en luminosité réduite. L'augmentation de la valeur réduit le bruit, mais si la valeur est trop élevée, cela pourrait générer des images floues.
	- **3DNR** : active ou désactive la fonction 3DNR (3D) Noise Reduction). Quand 3DNR est activé, le niveau de bruit de fond est réduit dans les situations où la luminosité est faible. Cela ne rend pas l'image floue comme cela pourrait être le cas avec l'utilisation d'un filtre de réduction du bruit. Toutefois, un effet de retard pourrait survenir.

#### Équilibre des blancs

Configurez les paramètres **Équilibre des blancs**.

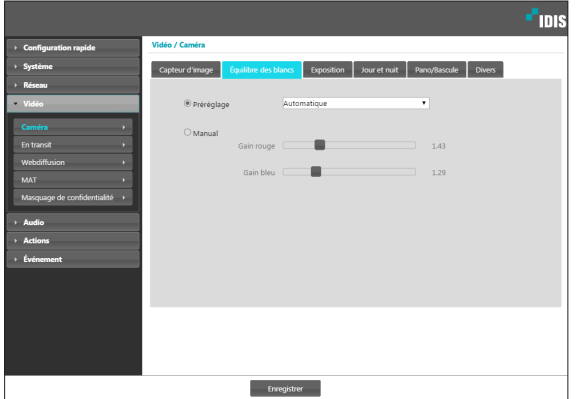

- **Préréglage** : utilisez les paramètres d'équilibre des blancs prédéfinis.
	- **Automatique** : permet au système de régler l'équilibre des blancs automatiquement. Le système évaluera les conditions lumineuses et règlera la balance des blancs automatiquement.
	- **INCANDESCENT FLUORESCENT FROID** : sélectionnez le type d'éclairage à appliquer à la balance des blancs appropriée.
- **Manual** : réglage manuel de l'équilibre des blancs. Règle les valeurs de gain rouge et bleu. Plus la valeur est élevée, plus la couleur correspondante sera intense.

#### Exposition

Configurez les paramètres d'**Exposition**.

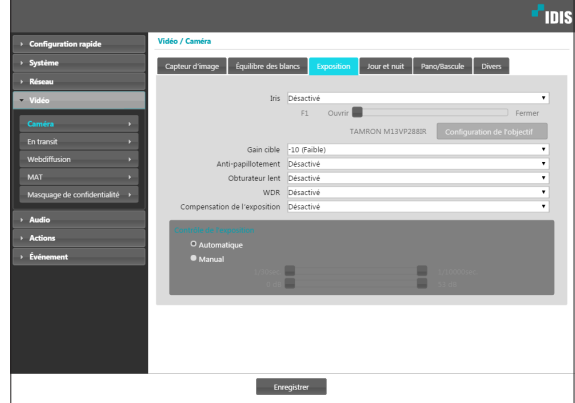

- **IRIS** : sélectionne le type d'IRIS de l'objectif.
	- **Désactivé** : sélectionnez cette option si un objectif à IRIS manuel est monté sur la caméra.
	- **DC-IRIS (Full Open)** : sélectionnez cette option pour ouvrir l'IRIS complètement.
	- **DC-IRIS (Auto)** : si un objectif à IRIS automatique de type DC est monté, sélectionnez cette option.
	- **P-IRIS(Automatique)** : le système évalue la luminosité et règle l'ouverture de l'IRIS automatiquement.
	- **P-IRIS (Fixe)** : sélectionnez l'ouverture souhaitée pour l'IRIS à l'aide du curseur. Sélectionnez la valeur la mieux adaptée aux conditions de luminosité de la zone où se trouve la caméra.
- **Gain cible** : définit le gain cible de la compensation de l'exposition. L'exposition est compensée automatiquement en fonction du gain cible défini. Plus le gain est élevé, plus les images sont lumineuses.
- **Anti-papillotement** : si les lumières à proximité de la zone où est installée la caméra sont alimentées par du courant alternatif, définissez la fréquence des lumières pour réduire le papillotement. Si les fréquences exactes sont saisies, le papillotement peut être réduit. (NTSC : 60 Hz, PAL : 50Hz) En utilisant WDR, un papillonnement peut apparaître dans les environnements de mauvaise qualité même si l'Antipapillotement est activé.
- **Obturateur lent** : active l'**Obturateur lent**. La vitesse de l'obturateur électronique diminuera jusqu'au niveau indiqué quand la luminosité est réduite afin de recevoir plus de lumière et de donner des images plus claires.
- **WDR** : active ou désactive la fonction WDR (Wide Dynamic Range). Lorsque des zones très sombres et très claires existent simultanément à l'écran, la fonction WDR permet de reconnaître les deux zones.
- **Compensation de l'exposition** : active/désactive la compensation de l'exposition. Si vous utilisez WDR, la désactivation de la compensation de l'exposition n'est pas opérationnelle.
	- **Activé** : quand les images sont trop lumineuses en raison d'un rétro-éclairage, l'exposition des objets est plus lumineuse en condition de rétro-éclairage.
	- **HSBLC** (High Suppress Backlight Compensation) : quand une certaine zone des images est trop lumineuse en raison d'un rétroéclairage en condition de luminosité réduite qui assombrit l'autre zone, cette fonction présente l'autre zone des images dans un contexte plus lumineux et plus net en bloquant le rétroéclairage dans certaines zones. Les entrées de parking sombres ou les entrées de station service la nuit, par exemple (HSBLC compense la luminosité intense des phares des véhicules entrant et permet de lire la plaque d'immatriculation).
- **Contrôle de la vitesse d'obturateur** : règle la vitesse d'obturateur. Cette option est uniquement disponible lorsque les paramètres **Anti-papillotement** et **Obturateur lent** ont la valeur **Désactivé**.
	- **Automatique** : le système évalue la luminosité et règle la vitesse de l'obturateur automatiquement.
	- **Manual** : sélectionnez la vitesse souhaitée pour l'obturateur. Sélectionnez les vitesses d'obturateur min. et max. les mieux adaptés aux conditions de luminosité de la zone où se trouve la caméra.

Pour certaines fonctions, l'option **Automatique** charge automatiquement des valeurs adaptées à l'environnement d'installation de la caméra.

#### Jour et nuit

#### Configurez les paramètres **Jour et nuit**.

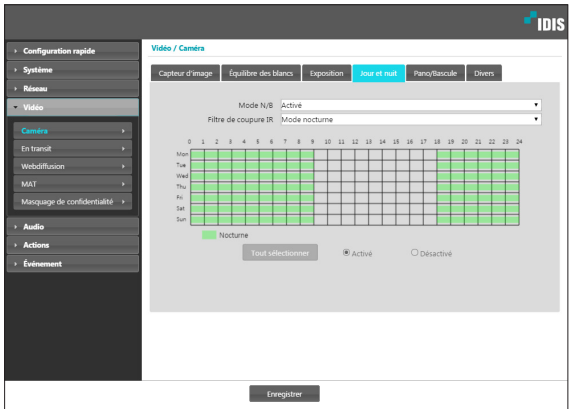

- **Mode N/B** : affiche les images en échelle de gris pour une plus grande clarté dans les conditions de luminosité réduite. Lors de la configuration d'**Événement** > **Entr.alarma**, cette fonction ne sera pas opérationnelle si l'action d'événement **Mode Jour et nuit** a été configurée.
	- **Activé**/**Désactivé** : active ou désactive le Mode N/B.
	- **Automatique** : permet au système d'activer ou de désactiver le mode N/B automatiquement.
	- **Planifier** : configure une planification du mode noir et blanc. Le mode N/B est activé aux jours et aux heures définies comme **Nocturne** et désactivée tout le reste du temps. Sélectionnez **Activé** ou **Désactivé** en bas du tableau de planification, puis cliquez sur les dates et les heures ou faitesles glisser pour les sélectionner/désélectionner en temps que **Nocturne**. Sélectionnez **Activé** ou **Désactivé**, puis cliquez sur **Tout sélectionner**/**Tout effacer** pour sélectionner ou désélectionner toutes les dates et les heures comme nocturnes.
- **Filtre de coupure IR** : le filtre de coupure IR bloque le spectre infrarouge. Vous pouvez garantir des images nettes en permanence en bloquant le spectre infrarouge dans les conditions lumineuses et en l'autorisant dans les conditions où la luminosité est réduite. Lors de la configuration d'**Événement** > **Entr. alarma**, cette fonction ne sera pas opérationnelle si l'action d'événement **Mode Jour et nuit** a été configurée.
	- **Mode nocturne**/**Mode diurne** : active ou désactive le filtre de coupure IR.
	- **Automatique** : permet au système d'activer ou de désactiver le filtre de coupure IR automatiquement.
	- **Planifier** : configure la planification du filtre de coupure IR. Le filtre de coupure IR est désactivé le jour et l'heure désignées comme **Nocturne** et activé le reste du temps. Activez ou désactivez l'option Nocturne en sélectionnant **Activé** ou **Désactivé** en bas et en cliquant sur la zone des dates et des heures du tableau ou la faisant glisser. La sélection de l'option Activé ou Désactivé et l'activation du bouton **Tout sélectionner**/**Tout effacer** active ou désactive l'option Nocturne pour toutes les dates et les heures.

#### Pano/Bascule

#### Configurez les paramètres **Pano**/**Bascule**.

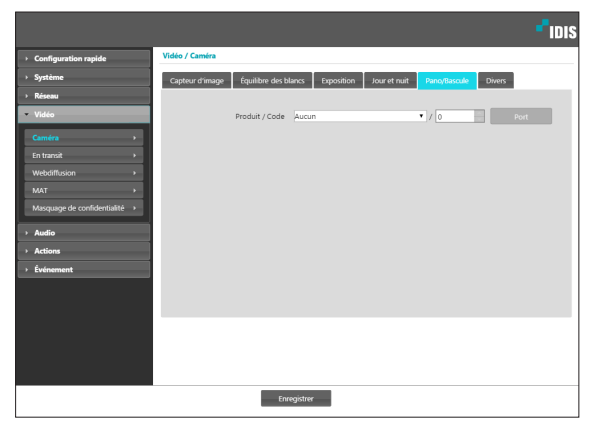

• **Produit**/**Code** : indiquez le modèle monté de pano/ bascule du pilote et paramétrez un code. Cliquez sur **Port** et saisissez les valeurs de la vitesse du port du pilote pano/bascule, du bit de données, du bit d'arrêt, et de la parité selon les instructions du fabricant du pilote.

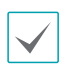

Il est impossible de commander correctement le pano/bascule si la connexion au port RS485 n'est pas correcte. Pour en savoir plus sur la connexion au port RS485, reportez-vous au point **Port RS485** du manuel d'installation et du manuel du fabricant du pilote du pano/bascule.

#### Divers

Configurez les paramètres **Divers**.

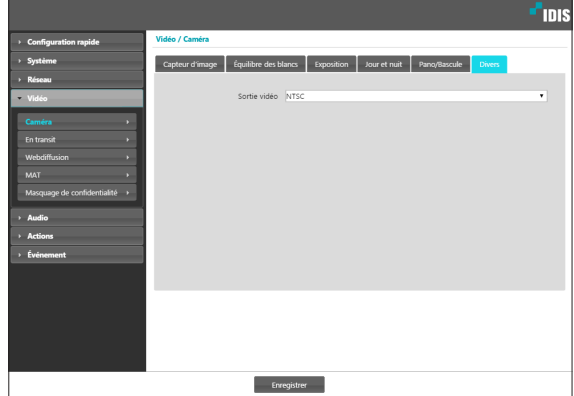

• **Sortie vidéo** : sélectionnez un format de signal de sortie vidéo.

# <span id="page-22-0"></span>**En transit**

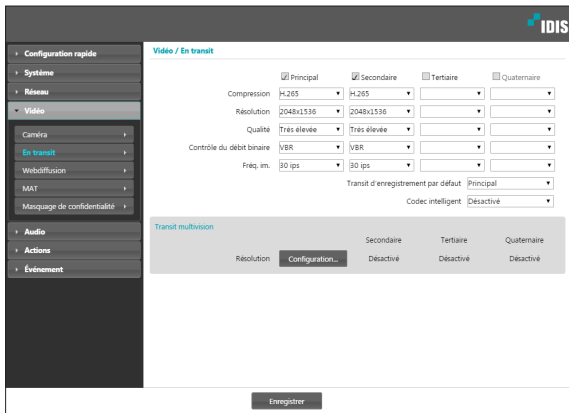

• **Principal**/**Secondaire**/**Tertiaire**/**Quaternaire** : Le multi-transit est pris en charge (priorité : Principal > Secondaire > Tertiaire > Quaternaire). Activez ou désactivez l'utilisation en transit. Les paramètres du transit inférieur peuvent être modifiés en fonction des paramètres du transit supérieur. Les transits tertiaires et quaternaires peuvent ne pas être disponibles en fonction des paramètres des transits supérieurs. (Cf. tableau ci-dessous).

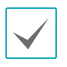

Le tableau ci-dessus est un exemple de compression H.265 et H.264. Les valeurs peuvent être plus limitées avec la compression JPEG.

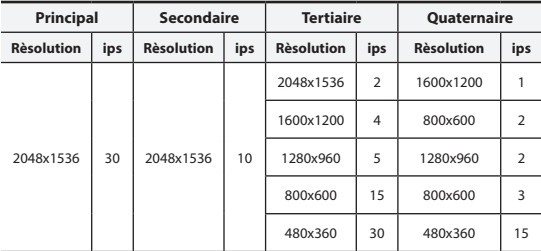

• **Compression** : sélectionnez la méthode de compression en transit. La compression H.265 ne prend pas en charge le protocole ONVIF et RTSP.

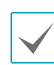

Quand la compression H.265 est utilisée, un appareil ne prenant pas en charge la compression H.265 peut empêcher l'affichage de l'écran.

- **Rèsolution** : sélectionnez une résolution pour le transit vidéo. La résolution varie en fonction du modèle de la caméra. La résolution du transit actuel ne peut être supérieure à la résolution de transit supérieur.
- **Qualité** : sélectionnez une qualité pour le transit vidéo.
- **Contrôle du débit binaire** : sélectionnez un mode de contrôle du débit binaire pour la compression vidéo .
	- **CBR** (**débit binaire fixe**) : maintient le débit binaire actuel quel que soit le changement de mouvement dans la vidéo.
	- **VBR** (**débit binaire variable**) : le débit binaire varie en fonction des changements de mouvement dans la vidéo. Moins de mouvement signifie moins de charge sur le réseau et prend moins de stockage.
- **Fréq. im.** : sélectionnez une fréquence d'image pour le transit vidéo. La fréquence d'image du transit actuel ne peut être supérieure à la fréquence d'image du transit supérieur si les résolutions de ces transits sont identiques.
- **Transit d'enregistrement par défaut** : sélectionnez un transit à utiliser pour l'enregistrement. Toutefois, ce paramètre peut ne pas s'appliquer si un transit d'enregistrement a été désigné depuis l'application distante ou si la fonction d'enregistrement sur la carte mémoire SD de mémoire a été activée.

• **Transit multivision** : désignez une zone de l'écran et diffusez des images de cette zone seulement. (Non pris en charge sur le transit principal) Cliquez sur **Configuration** pour désigner une zone en transit.

Sélectionnez **Activé**, puis définissez la résolution de la zone en transit.

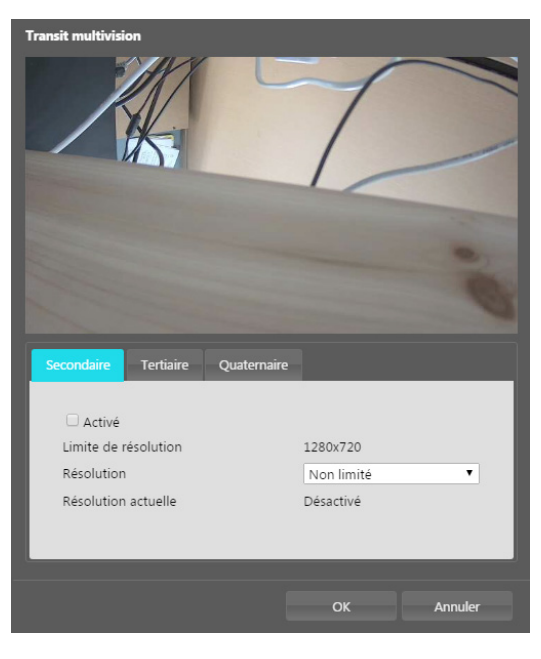

- **Limite de résolution** : indique la résolution maximum qui peut être définie pour la zone en transit.
- **Rèsolution** : désigne une zone en transit. La zone désignée est signalée en rouge à l'écran. Vous pouvez régler la résolution de la zone ou la repositionner via glisser-déposer à l'aide de la souris.
- **Résolution actuelle** : affiche la résolution de la zone en transit désignée.

Si plusieurs utilisateurs sont connectés à la caméra, l'augmentation de l'utilisation de la bande réseau peut réduire la fréquence d'image.

# <span id="page-24-1"></span><span id="page-24-0"></span>**Webdiffusion**

Utilisez le service de Webdiffusion pour voir des images en direct depuis une caméra sur un site Internet.

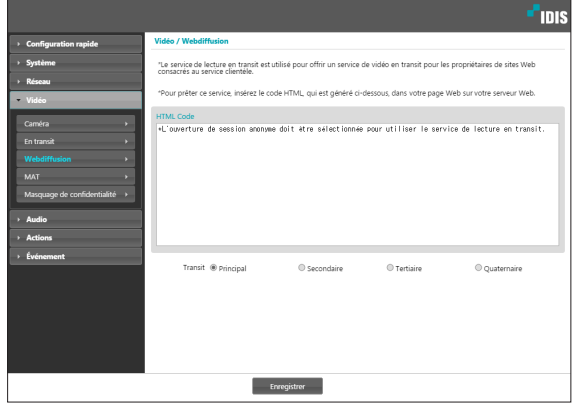

- **HTML Code** : copiez et collez le code HTML affiché à l'écran dans le code la page Web sur laquelle vous souhaitez afficher la vidéo.
- **Transit** : sélectionnez un transit pour la Webdiffusion. Seul un transit en cours d'utilisation peut être sélectionné.

Pour pouvoir utiliser le service Webdiffusion, l'option **Permettre l'ouverture de session anonyme** sous **Système** > **Utilisateur**/**Groupe** doit être sélectionnée. **MAT**

Sélectionnez l'option **MAT** pour utiliser la fonction MAT (Motion Adaptive Transmission) pendant la transmission et l'enregistrement vidéo.

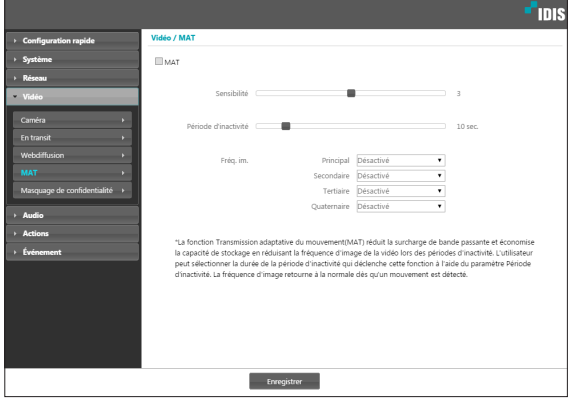

- **Sensibilité** : définit la sensibilité de la détection du mouvement. Plus cette valeur est élevée, plus la détection du mouvement sera sensible.
- **Période d'inactivité** : définit la période d'inactivité. Si aucun mouvement n'est détecté au cours de la période définie, la vidéo est transmise et enregistrée sous la fréquence d'image définie ci-dessous jusqu'à ce qu'un mouvement soit à nouveau détecter.

<span id="page-25-0"></span>• **Fréq. im.** : désigne la fréquence d'image à utiliser entre la fin d'une période d'inactivité et la détection de mouvement suivante. Quand l'obturateur lent est activé dans le menu **Vidéo** > **Caméra**, la fréquence d'image peut changer. La vidéo est transmise et enregistrée sous la fréquence d'image indiquée entre la fin de la période d'inactivité et la détection de mouvement suivante. Une fois qu'un mouvement a été à nouveau détecté, la fréquence d'image définie sous **En transit** est restaurée immédiatement.

**MAT** (**Motion Adaptive Transmission**) est une fonction qui permet de réduire la fréquence d'image lorsqu'aucun mouvement n'est détecté afin de réduire la charge du réseau et d'économiser l'espace de stockage. Sur la base du paramètre de sensibilité défini, le système déduira une absence de mouvement en l'absence de changement entre deux images consécutives.

# **Masquage de confidentialité**

Sélectionnez **Masquage de confidentialité** pour définir un masque de confidentialité sur une zone définie. La section couverte par le masque de confidentialité apparaîtra en noir pendant la surveillance vidéo.

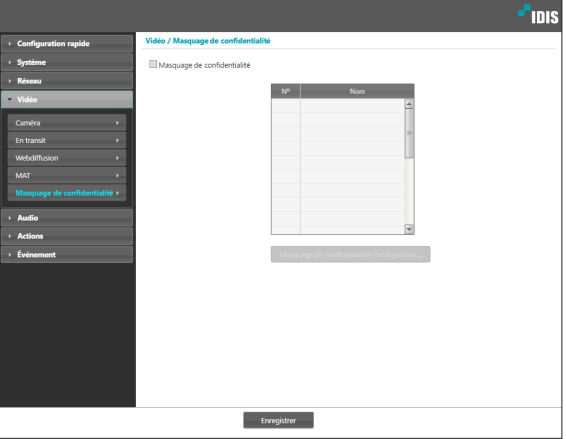

• **Masquage de confidentialité Confi** : paramétrez des masques de confidentialité (jusqu'à 8).

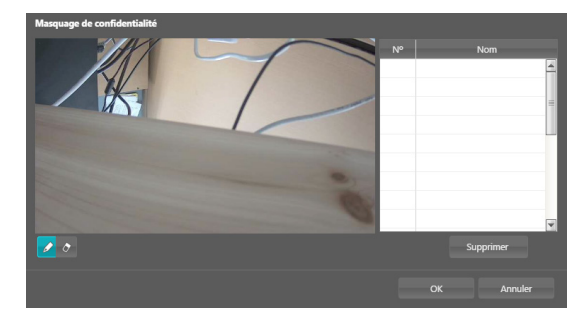

- (**Sélectionner**)/ (**Désélectionner**) : définit ou retire un masque de confidentialité. Cliquez sur le bouton et utilisez la fonction glisser-déposer pour définir un masque de confidentialité.
- **Nº**/**Nom** : affiche une liste des masques de confidentialité actifs. Les numéros indiquent le numéro du masque de confidentialité. Sélectionnez l'espace vide à côté d'un numéro afin d'affecter un nom au masque de confidentialité correspondant. Cliquez sur **Supprimer** pour supprimer le masque de confidentialité sélectionné.

# <span id="page-26-0"></span>**Audio**

Configurez les paramètres d'entrée/de sortie audio.

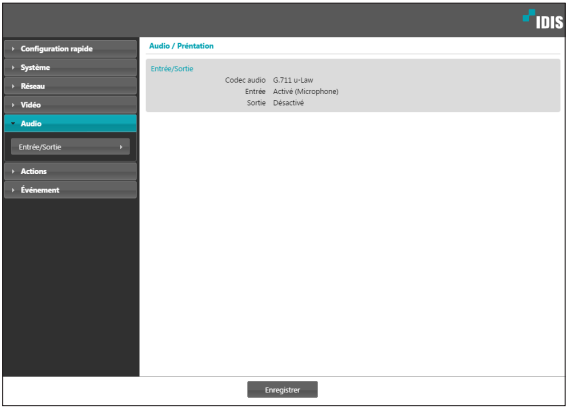

# **Entrée**/**Sortie**

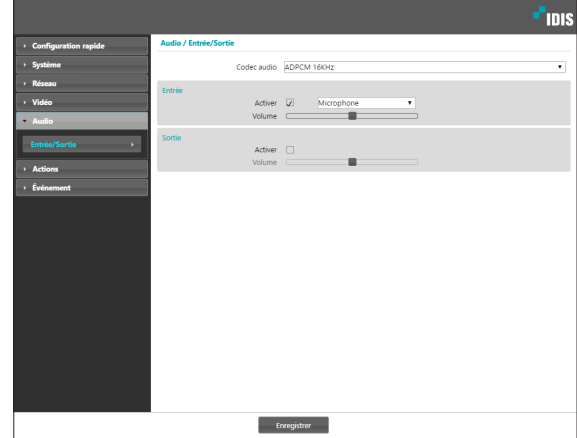

- **Codec audio** : sélectionnez un codec audio.
- **Entrée** : sélectionnez une option, puis une source d'entrée audio (microphone ou entrée de ligne). Réglez le volume.
- **Sortie** : sélectionnez une option, puis réglez le volume.

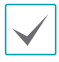

Les caméras ne possèdent pas un amplificateur audio intégré et, par conséquent, l'utilisateur devra acheter des haut-parleurs avec un amplificateur intégré.

# <span id="page-27-0"></span>**Actions**

Sélectionnez l'action en cas d'alerte de détection.

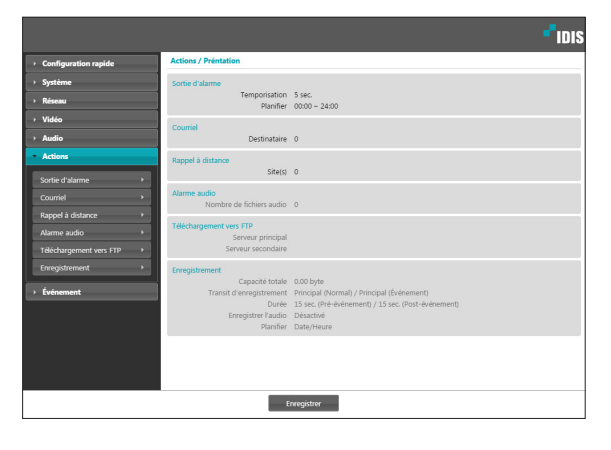

**Sortie d'alarme**

Sélectionnez **Sortie d'alarme** pour activer la sortie d'alarme.

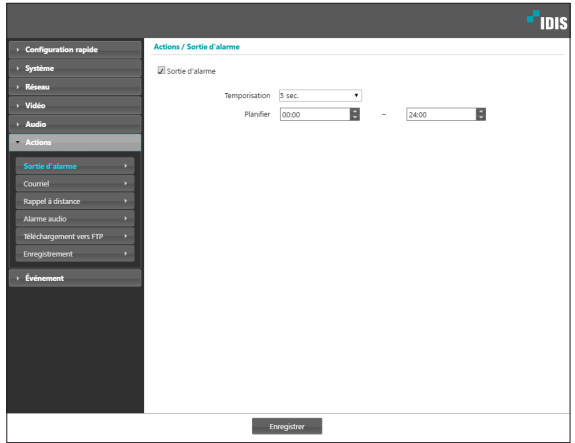

- **Temporisation** : désigne la durée de la sortie d'alarme. Quand un événement se produit, la sortie d'alarme sera produite pendant la durée indiquée.
- **Planifier** : définit la planification de la sortie d'alarme. La sortie d'alarme est produite uniquement pendant la période indiquée.

# <span id="page-28-0"></span>**Courriel**

**TOIS Blazer** Ŕ Port 199 a<br>Aioutec .<br>dectinataire Enronistror

Sélectionnez **Courriel** pour envoyer des courriels.

- **Serveur SMTP**/**Port** : saisissez l'adresse IP (ou le port) du serveur SMTP et le numéro de port fourni par l'administrateur réseau. Si un serveur DNS a été configuré lors de la configuration réseau, vous pouvez saisir un nom de domaine au lieu d'une adresse IP.
- **Utiliser SSL**/**STARTTLS** : si vous utilisez un serveur SMTP nécessitant une connexion SSL ou STARTTLS, sélectionnez l'option **SSL** ou **STARTTLS**.
- **Authentification** : saisissez l'identification de l'utilisateur et le mot de passe si l'authentification est requise sur le serveur SMTP.
- **Expèditeur**/**Destinataire** : saisissez les courriels de l'expéditeur et des destinataires. (10 maximum). Le format des adresses doit être correct et elles doivent contenir le caractère @.

# **Rappel à distance**

Sélectionnez l'option **Rappel à distance** pour envoyer des messages de rappel à un système distant.

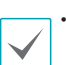

- Cette option n'est pas prise en charge depuis l'application IDIS Web.
- Pour pouvoir utiliser la fonction **Rappel à distance**, la caméra doit être enregistrée sur le système distant.

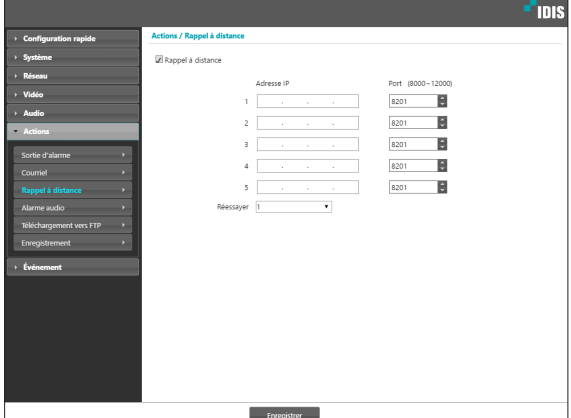

- **Adresse IP** : saisissez l'adresse IP et le numéro de port du système distant qui recevra les messages.
- **Réessayer** : indiquez le nombre de tentatives en cas d'échec de remise d'un message.

# <span id="page-29-0"></span>**Alarme audio**

Sélectionnez **Alarme audio** pour générer de l'audio.

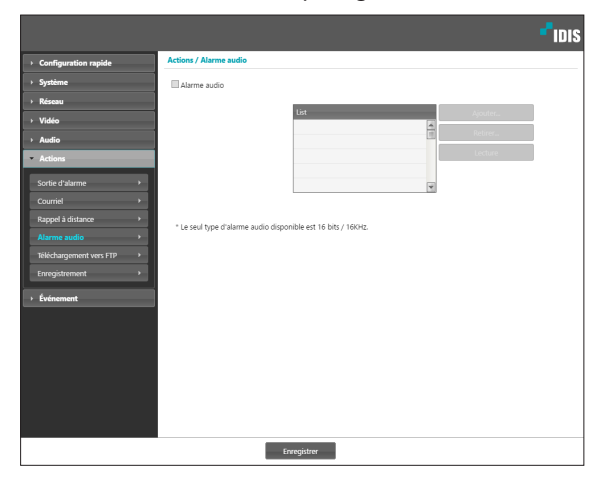

• **Liste** : affiche une liste des fichiers audio à lire. Cliquez sur **Ajouter** ou **Retirer** pour ajouter ou supprimer des fichiers audio (.wav). (Prend uniquement les fichiers codé en 16 bits à 16 KHz) Sélectionnez un fichier audio dans la liste, puis cliquez sur **Lecture** pour écouter le fichier.

# **Téléchargement vers FTP**

Sélectionnez **Téléchargement vers FTP** pour charger sur un serveur FTP une image au format .jpg de l'événement détecté.

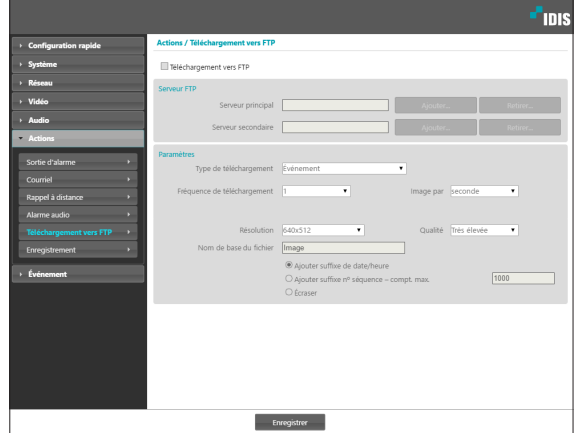

• **Serveur FTP** : cliquez sur **Ajouter** pour enregistrer un nouveau serveur FTP. Cliquez sur **Retirer** pour supprimer un serveur FTP enregistré. Quand un événement est détecté, une image .jpg de l'événement détecté est téléchargé sur le serveur principal. En cas d'échec du téléchargement vers le serveur principal, le fichier est téléchargé vers le serveur secondaire. Les tentatives de téléchargement sur le serveur secondaire auront lieu jusqu'à ce que ce téléchargement réussisse. Remplissez les champs cidessous, puis cliquez sur **Test** pour tester la connexion au serveur FTP. Une fois le test terminé, cliquez sur **OK**.

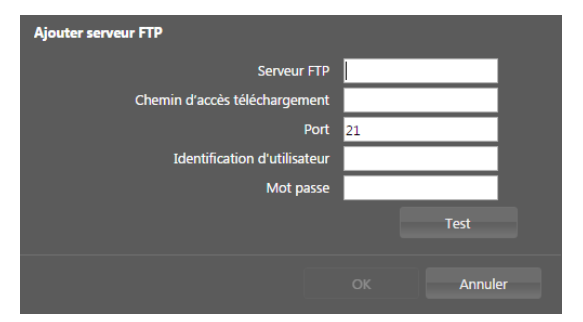

- **Serveur FTP** : saisissez l'adresse IP (nom de domaine) du serveur FTP.
- **Chemin d'accès téléchargement** : indique le chemin d'accès de téléchargement du fichier.
- **Port** : saisissez le numéro de port du serveur FTP.
- **Identification d'utilisateur**, **Mot passe** : saisissez l'identification d'utilisateur et le mot de passe requis pour la connexion au serveur FTP.
- **Paramètres** : configurez les paramètres d'image et de téléchargement.
	- **Type de téléchargement** : sélectionnez un type de téléchargement. Sélectionnez **Toujours** pour télécharger les images selon les paramètres cidessous, quelle que soit la détection d'événement. Sélectionnez **Événement** pour télécharger les images selon les paramètres ci-dessous lorsqu'un événement est détecté.
	- **Fréquence de téléchargement** : activé uniquement lorsque le Type de téléchargement a la valeur **Toujours**. Définissez la vitesse de téléchargement. Le nombre indiqué d'images sera téléchargé sur le serveur FTP lors de la période indiquée.
	- **Télécharger 1 image par** : option activée uniquement si la valeur du paramètre Type de téléchargement est **Événement**. Définissez la vitesse de téléchargement. Sélectionnez **Télécharger**pendant et indiquez une durée. Les images seront téléchargées pendant la durée indiquée à la vitesse de téléchargement définie. Sélectionnez **Télécharger quand état évén. est actif** pour télécharger des images à la vitesse indiquée uniquement quand l'état de l'événement est actif.
- **Rèsolution**/**Qualité** : sélectionnez la résolution et la qualité des images à télécharger sur le serveur FTP. La plage des valeurs de résolution que vous pouvez utiliser varie en fonction du paramètre de résolution défini sous **Vidéo** > **En transit**.
- **Nom de base du fichier** : saisissez un nom pour les fichiers à télécharger sur le serveur FTP, puis sélectionnez les options d'identification de fichier. Sélectionnez **Ajouter suffixe de date**/**heure** pour ajouter la date et l'heure de détection de l'événement à chaque fichier d'image. Sélectionnez **Ajouter suffixe n° séquence** - **compt. max.** afin de numéroter les images sur la base de l'ordre des détections d'événement. Sélectionnez **Écraser** pour écraser l'ancienne image par la nouvelle. Le type d'événement est ajouté automatiquement aux noms de fichier.
	- Les valeurs de **Chemin d'accès téléchargement** ou de **Nom de base du fichier** ne peuvent pas contenir des caractères spéciaux tels que  $\backslash$ ,  $\mathit{H}, \mathit{H}, \mathit{H}, \mathit{H}, \mathit{H}, \mathit{L}$ et ?.
	- La résolution de l'image téléchargée sur le FTP peut varier en fonction de la résolution définie sous **Vidéo** > **En transit**.
	- Définissez les paramètres de vitesse pour la Fréquence de téléchargement et Télécharger 1 image par en tenant compte des performances du serveur FTP. Les téléchargements vers FTP peuvent échouer si la vitesse configurée est supérieure à la vitesse que peut gérer le serveur FTP.

# <span id="page-31-0"></span>**Enregistrement**

Sélectionnez **Enregistrement** pour enregistrer la vidéo sur une carte mémoire SD. Tout d'abord, confirmez qu'une carte mémoire SD (classe 6 ou supérieure) a bien été introduite.

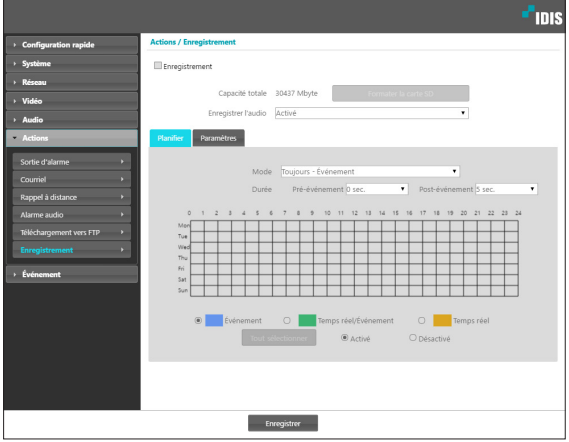

- **Capacité totale** : indique la capacité totale de la carte mémoire SD si celle-ci a été introduite correctement.
- **Formater la carte SD** : cliquez sur ce bouton pour formater la carte mémoire SD insérée. Le formatage de la carte mémoire SD supprime toutes les données enregistrées sur la carte.

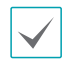

Cette fonction est uniquement prise en charge pour les utilisateurs du groupe **Administrateur**.

• **Enregistrer l'audio** : active ou désactive l'enregistrement audio.

#### Planifier

Sélectionnez l'onglet **Planifier** et configurez une planification d'enregistrement.

- **Mode** : sélectionnez un mode d'enregistrement.
	- **Toujours Événement** : enregistre la vidéo en mode événement. En mode d'enregistrement d'événement, la vidéo est enregistrée en cas de détection d'un événement.
	- **Toujours Temps réel** : enregistre la vidéo en temps réel. En mode d'enregistrement en temps réel, la vidéo est enregistrée en continu, que des événements soient détectés ou non.
	- **Toujours Temps réel**/**Événement** : enregistre la vidéo en temps réel quand aucun événement n'est détecté et en mode événement, quand un événement est détecté.
	- **Date**/**Heure** : la vidéo est enregistrée dans le mode indiqué conformément aux dates et aux heures définies dans la planification. Sélectionnez **Activé** ou **Désactivé** en bas du tableau de planification, puis sélectionnez le mode d'enregistrement. Cliquez sur les dates et les heures du tableau de planification ou faites-les glisser pour activer/ désactiver le mode d'enregistrement. Sélectionnez **Activé**ou **Désactivé**, puis cliquez sur **Tout sélectionner**/**Tout effacer** pour activer ou désactiver le mode d'enregistrement pour toutes les dates et toutes les heures.
- **Durée** : définissez la durée de l'enregistrement de l'événement.
	- **Pré-événement** : sélectionnez la durée d'enregistrement du pré-événement. Vous pouvez enregistrer jusqu'à 40Mo de vidéo. La sélection de valeurs élevées pour la résolution, la qualité et la fréquence d'image peut amener l'enregistrement au-delà de 40 Mo et entraîner l'arrêt de l'enregistrement avant la fin de la durée définie.
	- **Post-événement** : sélectionnez la durée de l'enregistrement post-événement.

#### <span id="page-32-0"></span>**Paramètres**

Sélectionnez l'onglet **Paramètres** et configurez les paramètres de l'enregistrement.

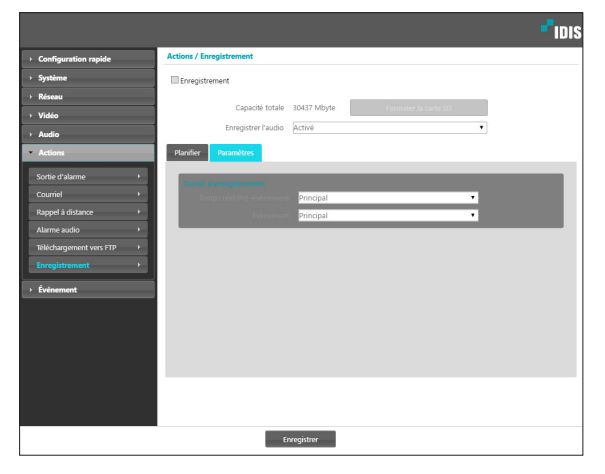

- **Transit d'enregistrement** : sélectionnez un transit à utiliser pour l'enregistrement. Il est possible de désigner des transits différents pour des modes d'enregistrement différents.
	- **Temps réel**/**Pré-événement** : définissez le transit à utiliser pour l'enregistrement en mode temps réel ou événement (pré-événement).
	- **Événement** : définissez le transit à utiliser pour l'enregistrement en mode événement (postévénement).
		- Les enregistrements sauvegardés sur la carte mémoire SD peuvent être recherchés et lus depuis l'application IDIS Solution Suite Compact ou à distance depuis l'application distante. Pour de plus amples informations, consultez le **manuel d'utilisation** de chaque application.
		- La recherche et la lecture vidéo peuvent ne pas fonctionner correctement sur l'application distante tandis qu'une vidéo est enregistrée sur la carte mémoire SD.

Pour retirer la carte mémoire SD, décochez l'option **Enregistrement** et attendez 30 secondes avant de retirer la carte. Le retrait de la carte mémoire SD pendant qu'un enregistrement est en cours ou sans attendre les 30 secondes peut endommager le système et/ou les données enregistrées.

### **événement**

Configurez les paramètres de détection d'événement.

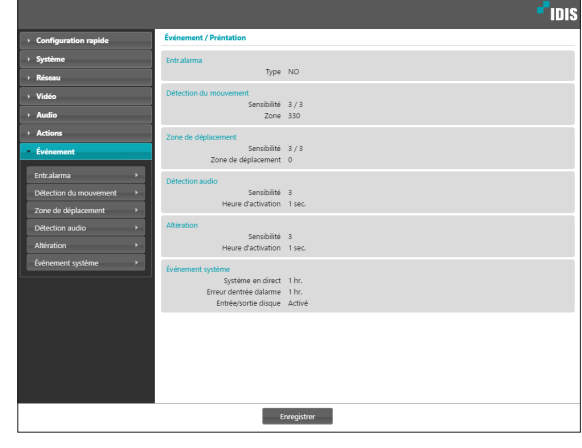

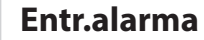

Sélectionnez **Entr.alarma** pour activer l'événement d'entrée d'alarme. Quand l'événement d'entrée d'alarme a été sélectionné, les détections d'entrée d'alarme par le connecteur d'entrée d'alarme seront considérées comme des événements.

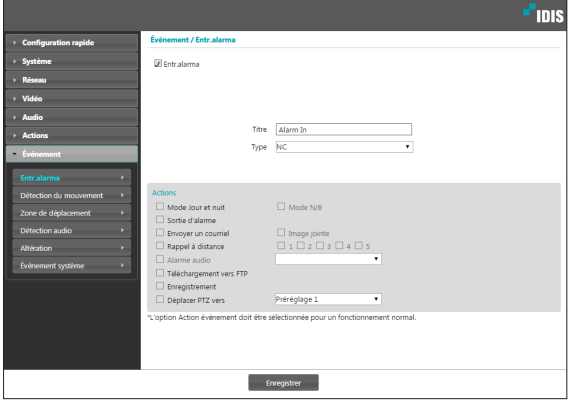

- <span id="page-33-0"></span>• **Titre** : saisissez le nom du périphérique d'entrée d'alarme.
- **Type** : sélectionnez le type d'entrée d'alarme.
- **Actions** : sélectionnez une action d'alerte d'événement d'entrée d'alarme.
	- **Mode Jour et nuit** : sélectionnez cette option si vous ne souhaitez pas utiliser le filtre de coupure IR lorsqu'un événement est détecté. Sélectionnez cette option pour écraser les valeurs des paramètres **Mode Jour et nuit** sous **Vidéo** > **Caméra**. Sélectionnez le **Mode N/B** pour activer le mode noir et blanc quand un événement est détecté. L'expiration de l'événement détecté désactivera le mode noir et blanc et réactivera le **filtre de coupure IR**.
	- **Sortie d'alarme** : cochez si vous souhaitez générer une sortie d'alarme.
	- **Envoyer un courriel** : sélectionnez si vous souhaitez envoyer un courriel. Sélectionnez l'option **Image jointe** pour joindre au courriel une image au format .jpg de l'événement détecté.
	- **Rappel à distance** : sélectionnez cette option pour envoyer un message à un système distant, puis sélectionnez le système auquel il faudra envoyer le message.

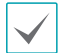

- Cette option n'est pas prise en charge depuis l'application IDIS Web.
- Pour pouvoir utiliser la fonction **Rappel à distance**, la caméra doit être enregistrée sur le système distant.
- **Alarme audio** : sélectionnez cette option pour générer une alerte audio, puis sélectionnez un fichier audio (.wav).
- **Téléchargement vers FTP** : sélectionnez cette option si vous souhaitez télécharger des images sur un serveur FTP.
- **Enregistrement** : sélectionnez cette option pour enregistrer une vidéo.
- **Déplacer PTZ vers** : sélectionnez une position préréglée pour amener le pano/bascule dans cette position. Les préréglages peuvent être définis depuis l'application distante.

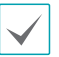

# **Détection du mouvement**

#### Sélectionnez **Détection du mouvement** pour

configurer les paramètres de l'événement de détection de mouvement. Lorsque l'événement de détection du mouvement est activé, les détections de mouvement au sein de la zone désignée seront considérées comme des événements.

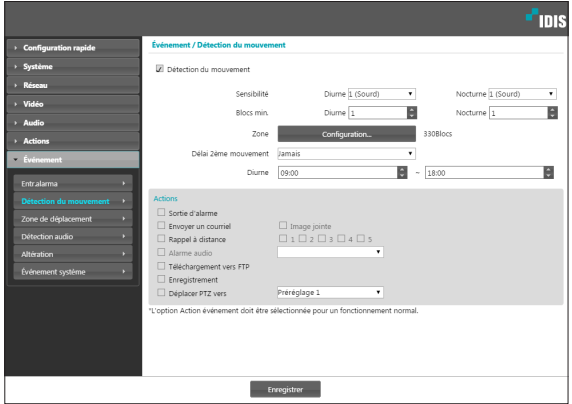

- **Sensibilité** : sélectionnez la sensibilité de détection du mouvement diurne et nocturne. Plus cette valeur est élevée, plus la détection du mouvement sera sensible.
- **Blocs min.** : sélectionnez le nombre de blocs minimum pour la détection du mouvement diurne et nocturne. Le mouvement doit se dérouler sur le nombre de blocs sélectionnés afin d'être considéré comme un événement de détection de mouvement.
- **Zone** : cliquez sur **Configuration** et définissez la zone de mouvement à l'aide de blocs.
	- $\mathscr{D}$  (**Sélectionner**)/ $\mathscr{D}$  (**Désélectionner**) : active/ désactive la détection de mouvement.
	- (**Bloc unique**) : sélectionnez/désélectionnez des blocs de détection de mouvement un à un.
	- (**Zone**) : sélectionnez/désélectionnez plusieurs blocs de détection de mouvement.
	- (**Tous**) : sélectionnez/désélectionnez tous les blocs de détection de mouvement
- <span id="page-34-0"></span>• **Délai 2ème mouvement** : quand le délai 2ème mouvement est configuré, aucune entrée dans le journal ou aucune notification n'est générée si des mouvements sont détectés au cours d'une période qui suit un événement de détection du mouvement.
- **Diurne** : définissez le début et la fin de la période diurne. Le reste du temps sera considéré comme la période nocturne.
- **Actions** : sélectionnez une action d'alerte d'événement de détection du mouvement.
	- **Sortie d'alarme** : cochez si vous souhaitez générer une sortie d'alarme.
	- **Envoyer un courriel** : sélectionnez si vous souhaitez envoyer un courriel. Sélectionnez l'option **Image jointe** pour joindre au courriel une image au format .jpg de l'événement détecté.
	- **Rappel à distance** : sélectionnez cette option pour envoyer un message à un système distant, puis sélectionnez le système auquel il faudra envoyer le message.

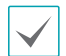

Cette option n'est pas prise en charge depuis l'application IDIS Web.

- Pour pouvoir utiliser la fonction **Rappel à distance**, la caméra doit être enregistrée sur le système distant.
- **Alarme audio** : sélectionnez cette option pour générer une alerte audio, puis sélectionnez un fichier audio (.wav).
- **Téléchargement vers FTP** : sélectionnez cette option si vous souhaitez télécharger des images sur un serveur FTP
- **Enregistrement** : sélectionnez cette option pour enregistrer une vidéo.
- **Déplacer PTZ vers** : sélectionnez une position préréglée pour amener le pano/bascule dans cette position. Les préréglages peuvent être définis depuis l'application distante.

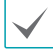

Les paramètres **Actions** doivent être configurés correctement afin d'exécuter les actions.

# **Zone de déplacement**

Sélectionnez **Zone de déplacement** pour configurer les paramètres d'événement de zone de déplacement. Lorsque l'événement de zone de déplacement est activé, les détections de mouvement au sein de la zone désignée ou en dehors de celle-ci seront considérées comme des événements.

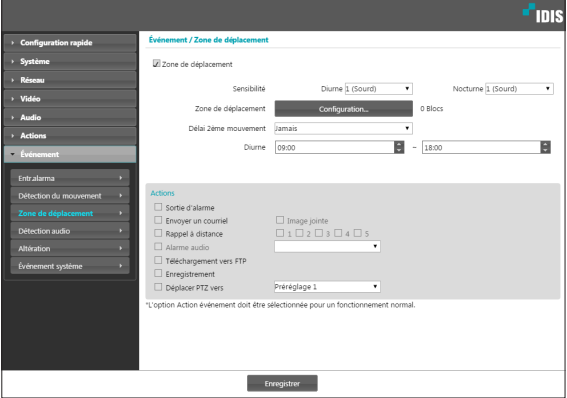

- **Sensibilité** : sélectionnez la sensibilité de détection du mouvement diurne et nocturne. Plus cette valeur est élevée, plus la détection du mouvement sera sensible.
- **Zone de déplacement** : cliquez sur **Configuration** et définissez la zone de mouvement à l'aide de blocs.
	- $\mathscr{D}$  (**Sélectionner**)/ $\mathscr{D}$  (**Désélectionner**) : active/ désactive la zone de déplacement.
	- (**Bloc unique**) : sélectionnez/désélectionnez des blocs de zone de déplacement un à un.
	- (**Zone**) : sélectionnez/désélectionnez plusieurs blocs de zone de déplacement.
	- (**Tous**) : sélectionnez/désélectionnez tous les blocs de zone de déplacement.
	- Direction du mouvement : définit le sens dans lequel le mouvement doit se produire pour être considéré comme un événement. Sélectionnez **Entrée** pour les mouvements de l'extérieur vers l'intérieur de la zone de déplacement et **Sortie** pour les mouvements de l'intérieur vers l'extérieur de la zone de déplacement.
- <span id="page-35-0"></span>• **Délai 2ème mouvement** : quand le délai 2ème mouvement est configuré, aucune entrée dans le journal ou aucune notification n'est générée si des mouvements sont détectés au cours d'une période qui suit un événement de détection du mouvement.
- **Diurne** : définissez le début et la fin de la période diurne. Le reste du temps sera considéré comme la période nocturne.
- **Actions** : sélectionnez une action d'alerte d'événement de zone de déplacement.
	- **Sortie d'alarme** : cochez si vous souhaitez générer une sortie d'alarme.
	- **Envoyer un courriel** : sélectionnez si vous souhaitez envoyer un courriel. Sélectionnez l'option **Image jointe** pour joindre au courriel une image au format .jpg de l'événement détecté.
	- **Rappel à distance** : sélectionnez cette option pour envoyer un message à un système distant, puis sélectionnez le système auquel il faudra envoyer le message.
		-
- Cette option n'est pas prise en charge depuis l'application IDIS Web.
- Pour pouvoir utiliser la fonction **Rappel à distance**, la caméra doit être enregistrée sur le système distant.
- **Alarme audio** : sélectionnez cette option pour générer une alerte audio, puis sélectionnez un fichier audio (.wav).
- **Téléchargement vers FTP** : sélectionnez cette option si vous souhaitez télécharger des images sur un serveur FTP.
- **Enregistrement** : sélectionnez cette option pour enregistrer une vidéo.
- **Déplacer PTZ vers** : sélectionnez une position préréglée pour amener le pano/bascule dans cette position. Les préréglages peuvent être définis depuis l'application distante.

# **Détection audio**

Sélectionnez **Détection audio** pour configurer les paramètres de l'événement de détection audio. Quand la détection audio est activée, une détection audio qui survient pendant la période d'activation définie sera considérée comme un événement.

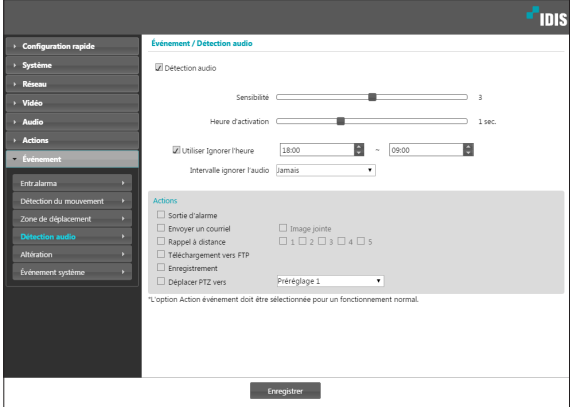

- **Sensibilité** : définit la sensibilité de la détection audio. Plus cette valeur est élevée, plus la détection sera sensible.
- **Heure d'activation** : indiquez la durée de la détection audio requise en vue d'être considérée comme un événement. Les détections audio qui ne sont pas maintenues pendant la durée indiquée ne sont pas considérées comme un événement.
- **Utiliser Ignorer l'heure** : définissez la période quand l'événement est ignoré. Les détections audio qui ont lieu lors de la période définie ne seront pas considérées comme des événements.
- <span id="page-36-0"></span>• **Intervalle ignorer l'audio** : quand la période pendant laquelle l'audio est ignorée est configurée, aucune entrée dans le journal ou aucune notification n'est générée pour les détections audio au cours d'une période qui suit un événement de détection audio.
- **Actions** : sélectionnez une action d'alerte d'événement de détection audio.
	- **Sortie d'alarme** : cochez si vous souhaitez générer une sortie d'alarme.
	- **Envoyer un courriel** : sélectionnez si vous souhaitez envoyer un courriel. Sélectionnez l'option **Image jointe** pour joindre au courriel une image au format .jpg de l'événement détecté.
	- **Rappel à distance** : sélectionnez cette option pour envoyer un message à un système distant, puis sélectionnez le système auquel il faudra envoyer le message.

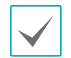

- Cette option n'est pas prise en charge depuis l'application IDIS Web.
- Pour pouvoir utiliser la fonction **Rappel à distance**, la caméra doit être enregistrée sur le système distant.
- **Téléchargement vers FTP** : sélectionnez cette option si vous souhaitez télécharger des images sur un serveur FTP.
- **Enregistrement** : sélectionnez cette option pour enregistrer une vidéo.
- Déplacer PTZ vers : sélectionnez une position préréglée pour amener le pano/bascule dans cette position. Les préréglages peuvent être définis depuis l'application distante.

# **Altération**

Sélectionnez **Altération** pour configurer les paramètres de l'événement de détection d'altération. Quand l'événement de détection d'altération est activé, un changement brusque dans la vidéo tel que provoqué par un mouvement de la caméra ou l'occultation de l'objectif sera considéré comme un événement.

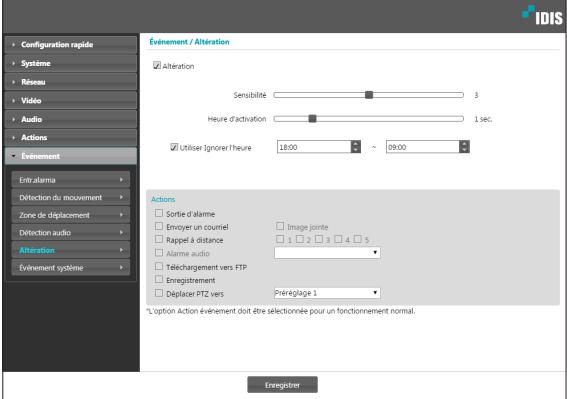

- **Sensibilité** : définit la sensibilité de la détection de l'altération. Plus cette valeur est élevée, plus la détection sera sensible.
- **Heure d'activation** : indiquez la durée de l'altération requise en vue d'être considérée comme un événement. Les détections d'altération qui ne sont pas maintenues pendant la durée indiquée ne sont pas considérées comme une modification.
- **Utiliser Ignorer l'heure** : définissez la période quand l'événement est ignoré. Les détections d'altération qui ont lieu lors de la période définie ne seront pas considérées comme des événements.
- <span id="page-37-0"></span>• **Actions** : sélectionnez une action d'alerte d'événement de zone de déplacement.
	- **Sortie d'alarme** : cochez si vous souhaitez générer une sortie d'alarme.
	- **Envoyer un courriel** : sélectionnez si vous souhaitez envoyer un courriel. Sélectionnez l'option **Image jointe** pour joindre au courriel une image au format .jpg de l'événement détecté.
	- **Rappel à distance** : sélectionnez cette option pour envoyer un message à un système distant, puis sélectionnez le système auquel il faudra envoyer le message.

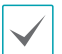

- Cette option n'est pas prise en charge depuis l'application IDIS Web.
- Pour pouvoir utiliser la fonction **Rappel à distance**, la caméra doit être enregistrée sur le système distant.
- **Alarme audio** : sélectionnez cette option pour générer une alerte audio, puis sélectionnez un fichier audio (.wav).
- **Téléchargement vers FTP** : sélectionnez cette option si vous souhaitez télécharger des images sur un serveur FTP.
- **Enregistrement** : sélectionnez cette option pour enregistrer une vidéo.
- **Déplacer PTZ vers** : sélectionnez une position préréglée pour amener le pano/bascule dans cette position. Les préréglages peuvent être définis depuis l'application distante.

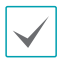

# **Événement système**

Sélectionnez **Événement système** et configurez les paramètres de l'événement système. Quand l'événement système est activé, l'état du système, l'état d'entrée d'alarme et l'état du disque seront vérifiés périodiquement et les alertes correspondantes seront générées.

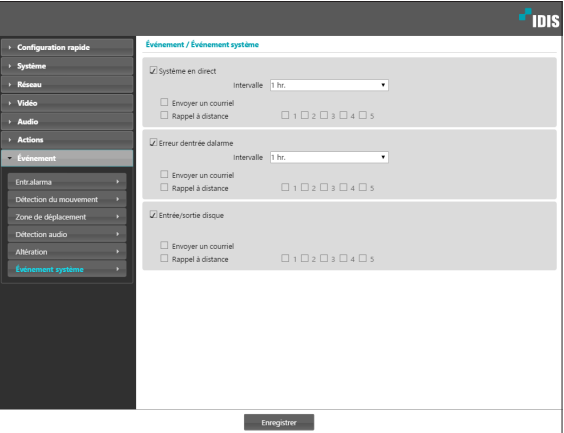

- **Système en direct** : sélectionnez pour vérifier l'état du système, puis configurez une planification.
	- **Envoyer un courriel** : sélectionnez pour envoyer un courriel lorsque le système entre en ligne.
	- **Rappel à distance** : sélectionnez cette option pour envoyer un message à un système distant lorsque le système entre en ligne, puis sélectionnez le système auquel il faudra envoyer le message.
- **Erreur dentreé dalarme** : sélectionnez pour vérifier l'état d'entrée d'alarme, puis configurez une planification.
	- **Envoyer un courriel** : sélectionnez pour envoyer un courriel si aucune modification n'a été enregistrée dans l'état d'entrée d'alarme.
	- **Rappel à distance** : sélectionnez cette option pour envoyer un message à un système distant lorsqu'une carte mémoire SD est introduite/retirée, puis sélectionnez le système auquel il faudra envoyer le message.
- **Entrée**/**Sortie disque** : sélectionnez cette option pour vérifier si la carte SD a été introduite/retirée.
	- **Envoyer un courriel** : sélectionnez pour envoyer un courriel lorsque la carte mémoire SD est introduite/ retirée.
	- **Rappel à distance** : sélectionnez cette option pour envoyer un message à un système distant lorsqu'une carte mémoire SD est introduite/retirée, puis sélectionnez le système auquel il faudra envoyer le message.

• Les paramètres **Courriel** et **Rappel à distance** sous **Actions** doivent être configurés correctement afin de pouvoir envoyer des courriels et des messages.

- **Rappel à distance** n'est pas pris en charge sur IDIS Web.
- Pour pouvoir utiliser la fonction **Rappel à distance**, la caméra doit être enregistrée sur le système distant.

<span id="page-39-0"></span>IDIS Web est une application qui permet de visualiser et de rechercher des vidéos depuis des sites distants via Internet et qui est accessible via Microsoft Internet Explorer.

Configuration requise par IDIS Web :

- Système d'exploitation : Microsoft˚ Windows˚ XP (Service Pack 3), Microsoft˚ Windows˚ Vista (Service Pack 1), Microsoft˚ Windows˚ 7 (Édition Familiale Premium, Professionnel, Édition Intégrale), Microsoft˚ Windows˚ 8 (Pro, Entreprise)
- Processeur : Intel Pentium IV 2.4GHz ou supérieur (Core 2 Duo E4600 recommandé)
- Mémoire vive : 1 Go minimum
- VGA : 128 Mo minimum (1280x1024, 24bpp ou supérieur)
- Internet Explorer : version 10 ou ultérieure 32 bits
- *1* Lancez Internet Explorer, puis saisissez les informations suivantes dans la barre d'adresse.
	- http://adresse IP :numéro de port (numéro de port de connexion IDIS Web sélectionné lors de la configuration de l'adresse IP et du numéro de port de la caméra)
	- Ou http://Adresse du serveur FEN/Nom FEN (adresse du serveur FEN et nom FEN enregistré sur le serveur FEN)
	- Ou http://web.idisglobal.com (il faut saisir l'adresse IP de la caméra pour la connexion. Si la caméra utilise la fonction FEN, vous pouvez saisir le nom FEN enregistré sur le serveur FEN au lieu de l'adresse IP de la caméra après avoir choisi l'option Utiliser FEN)

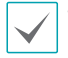

• Si l'option Utiliser HTTPS a été utilisée lors de la configuration du numéro de port IDIS Web, saisissez https au lieu de http. Si un avertissement relatif au certificat de sécurité s'affiche, sélectionnez « Poursuivre sur ce site Web (non recommandé) ». Si la page d'ouverture de session d'IDIS Web ne se charge pas, configurez les paramètres d'Internet Explorer de la manière suivante :

- Outils → Options Internet → Sécurité → Personnaliser le niveau... → Moyen-haut (par défaut) ou Moyen.
- Outils → Options Internet → Avancé→Sécurité → Utiliser TLS 1.0 (cocher)
- En cas de connexion via la saisie d'une adresse IP et d'un numéro de port, vous pouvez saisir uniquement l'adresse IP si la valeur du port de connexion d'IDIS Web est 80 (ou 443 sous https).
- En cas de connexion via la saisie de http://web.idisglobal.com, il est conseillé de saisir le numéro du port de surveillance.
- Contactez votre administrateur réseau pour connaître l'adresse IP de la caméra que vous souhaitez connecter au numéro de port IDIS Web.

*2* Quand la fenêtre d'ouverture de session IDIS Web s'ouvre, sélectionnez l'option **LIVE-PORT** ou **PLAY-PORT** comme mode souhaité. Saisissez l'ID et le mot de passe, puis cliquez sur**OUVRIR UNE SESSION** pour ouvrir la session sous le mode sélectionné.

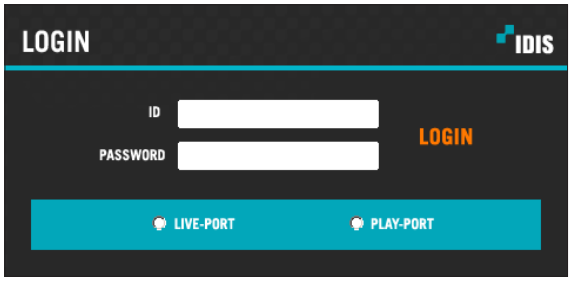

- IDIS Web est compatible uniquement avec Microsoft Internet Explorer et aucun autre type de navigateur.
- IDIS Web ne fonctionne pas avec l'interface utilisateur métro de Microsoft<sup>®</sup> Windows<sup>®</sup> 8.
- Ne fermez pas la fenêtre d'ouverture de session tant que vous utilisez IDIS Web. Le passage au mode Web Live ou Web Search peut provoquer une erreur de script qui vous obligera à redémarrer l'application IDIS Web.
- Pour utiliser IDIS Web sur Microsoft Windows Vista ou suivant, lancez Internet Explorer d'un clic droit sur l'icône et en choisissant l'option **Exécuter en tant qu'administrateur**. Dans le cas contraire, certaines fonctions d'IDIS Web pourraient ne pas être disponibles.
- Pendant l'exécution d'IDIS Web, la partie inférieure de l'écran peut être masquée si la barre d'adresse ou la barre d'état est affichée. Dans ce cas, modifiez les paramètres d'Internet Explorer afin de masquer la barre d'adresse ou la barre d'état. (**Outils** → **Options Internet** → **Sécurité** → **Personnaliser le niveau...** → **Autoriser les sites Web à ouvrir des fenêtres sans adresse des barres d'état** (**Activer**))
- Le premier lancement d'une nouvelle version d'IDIS Web pour amener Internet Explorer à charger des informations de la version antérieure. Dans ce cas, ouvrez le menu **Outils**→ **Options Internet** → **Général**, supprimez les fichiers Internet temporaires, puis redémarrer IDIS Web.
- Sous Microsoft Windows Vista ou supérieur, un taux de transmission d'images réduit peut empêcher l'affichage ou l'actualisation de l'écran. Dans ce cas, il est conseillé de désactiver la fonction de réglage automatique de l'ordinateur. Ouvrez l'invite de commande en tant qu'administrateur. (**Début**→ **Accessoires**→ **Invite de commande** →**Clic droit**  , puis sélectionnez **Exécuter en tant qu'administrateur**) Tapez "**netsh int tcp set global autotuninglevel=disable**", puis appuyez sur la touche Entrée. Redémarrez l'ordinateur pour appliquer les modifications. Pour activer à nouveau le réglage automatique, lancez l'invite de commande en tant qu'administrateur, puis tapez "**netsh int tcp set global autotuninglevel=normal**". Redémarrez l'ordinateur pour appliquer les modifications.

# <span id="page-41-0"></span>**Web Live Mode**

Une application Internet de surveillance à distance qui permet de surveiller en temps réel les images d'emplacements distants.

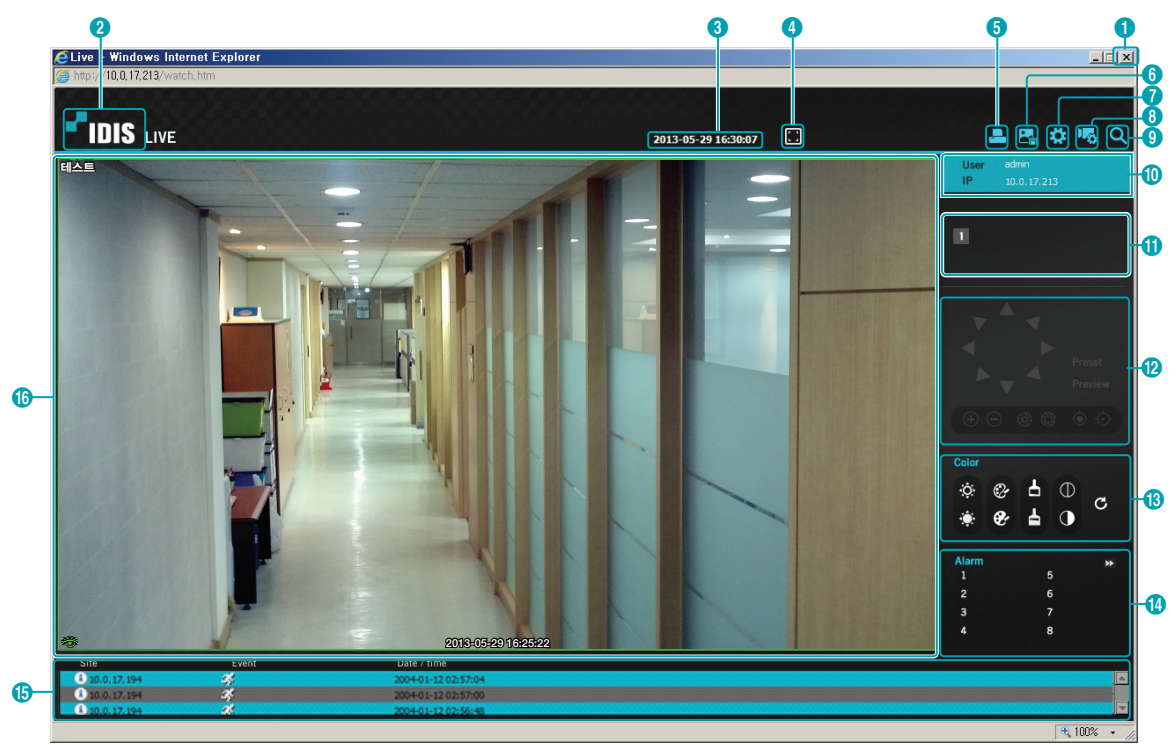

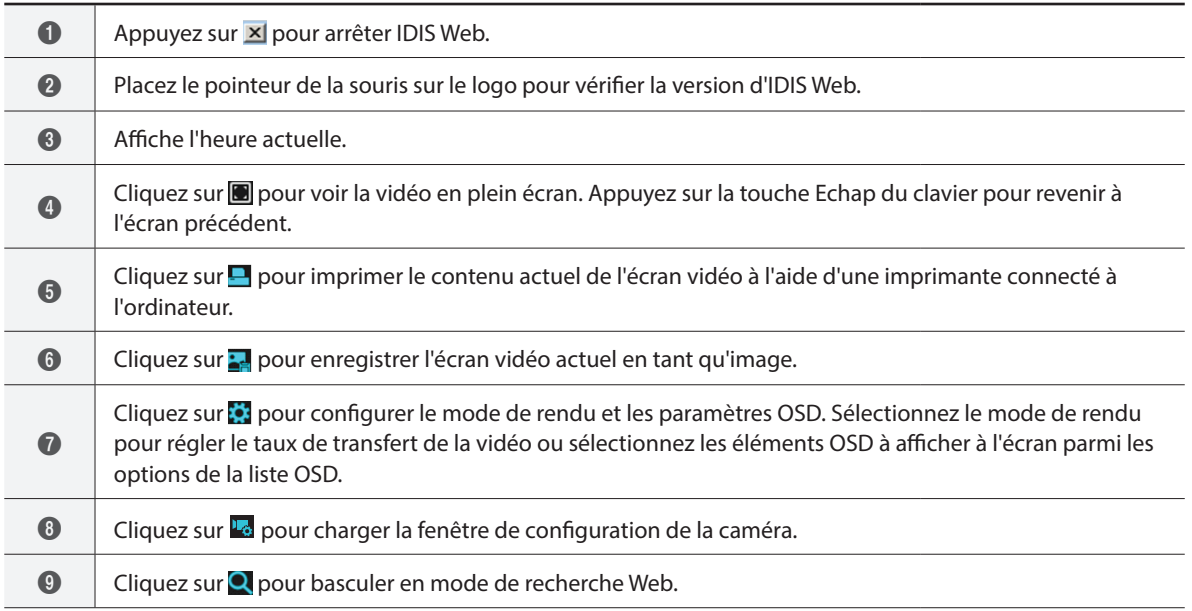

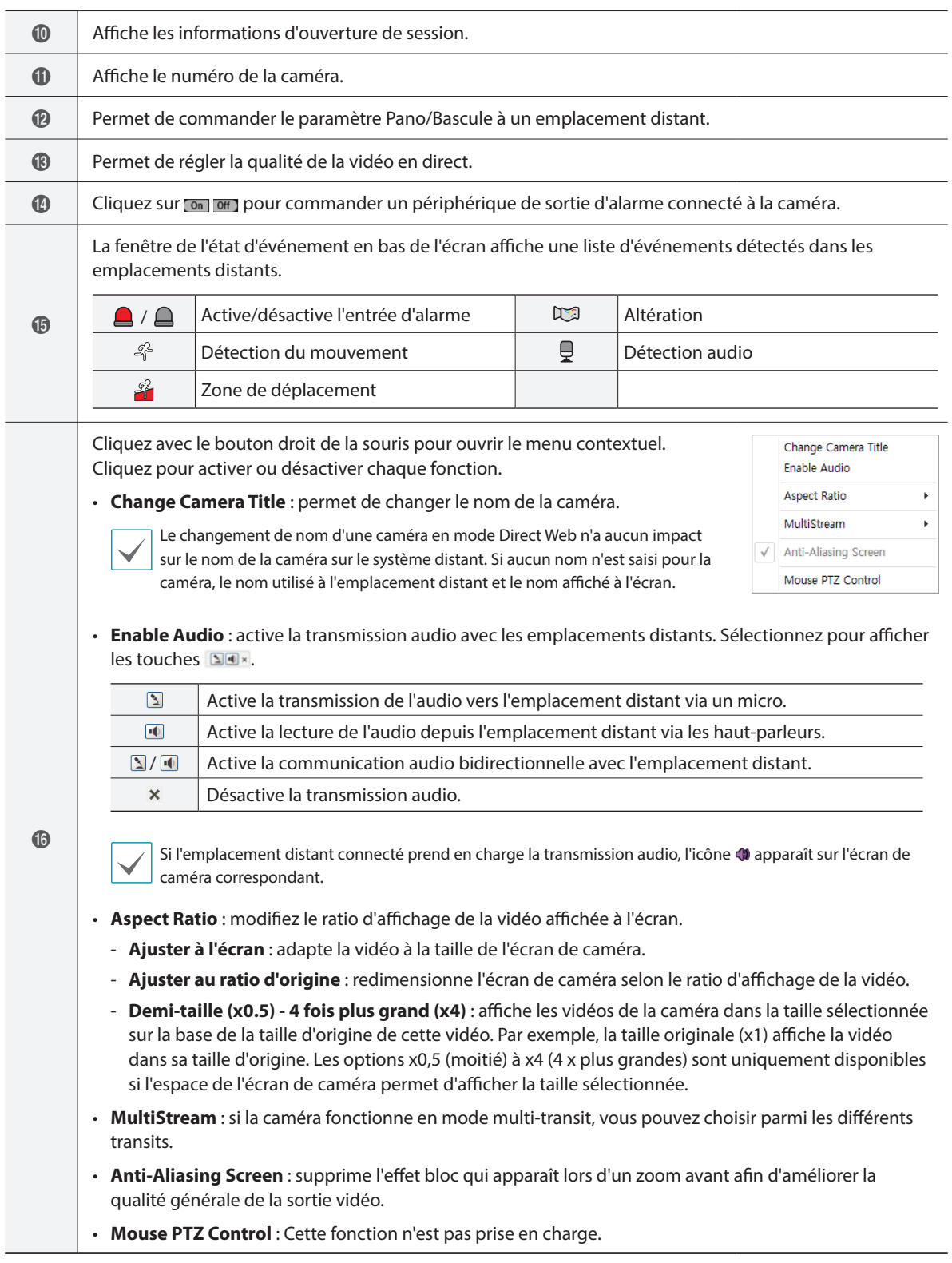

# <span id="page-43-0"></span>**Web Search Mode**

Une application Internet de recherche à distance qui permet de rechercher des enregistrements en temps réel à des emplacements distants.

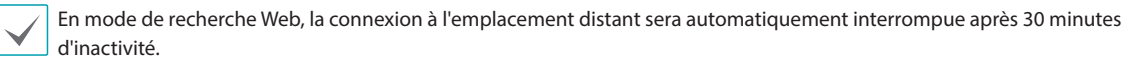

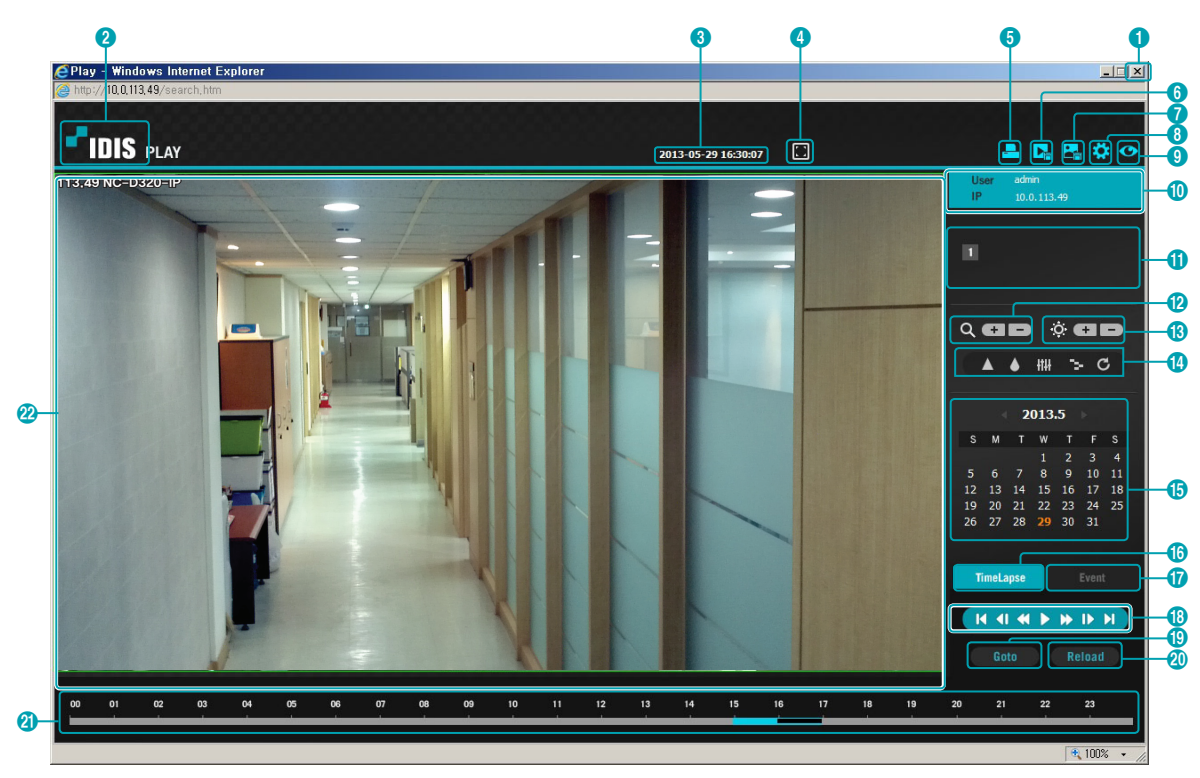

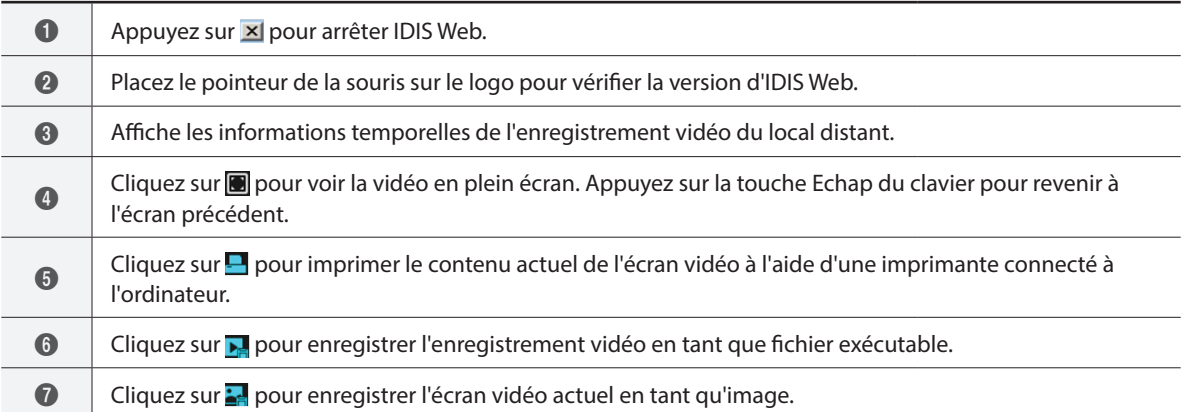

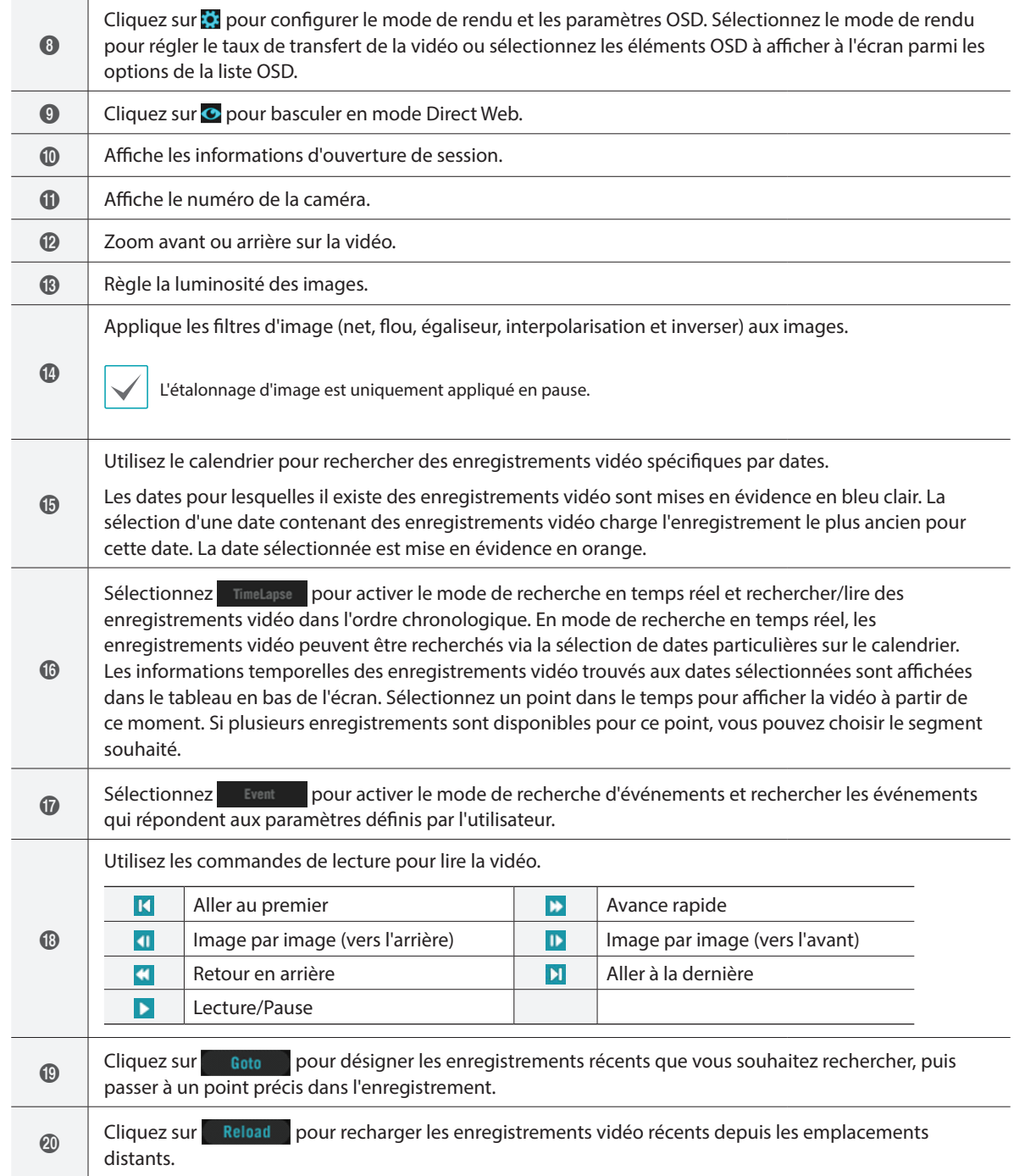

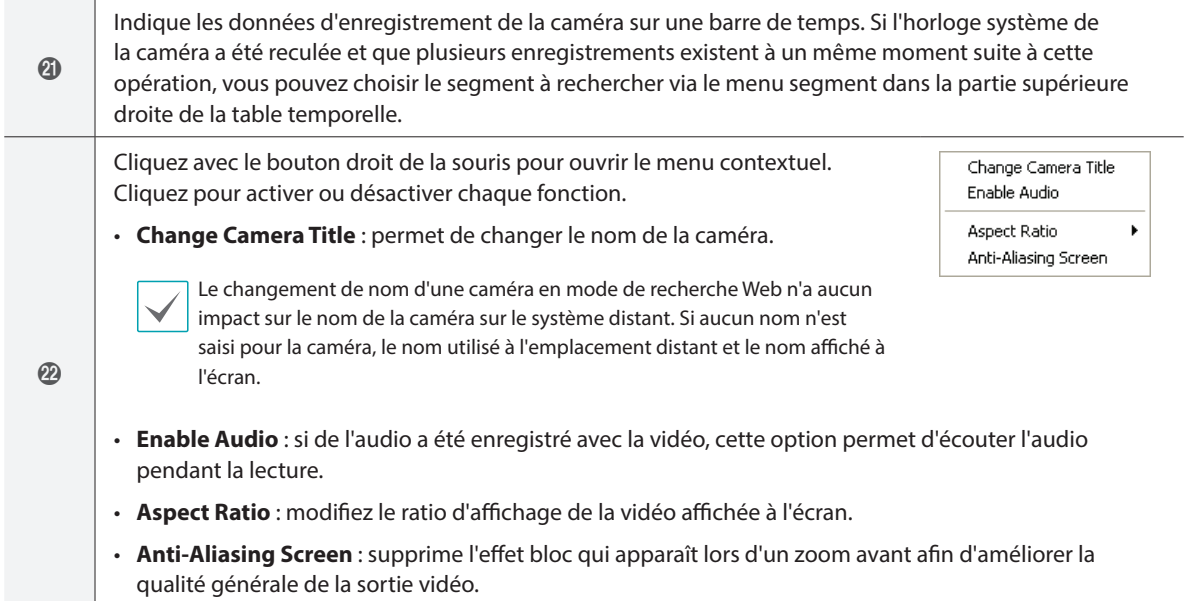

# <span id="page-46-0"></span>**Arborescence du menu de configuration (Configuration à distance)**

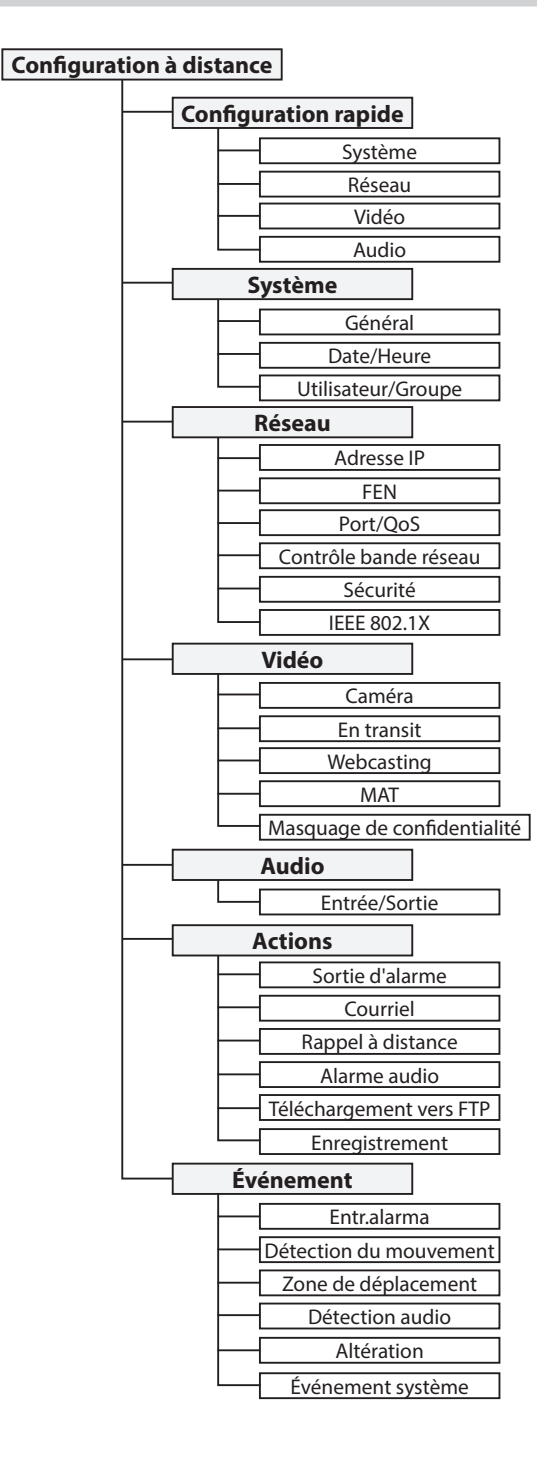

<span id="page-47-0"></span>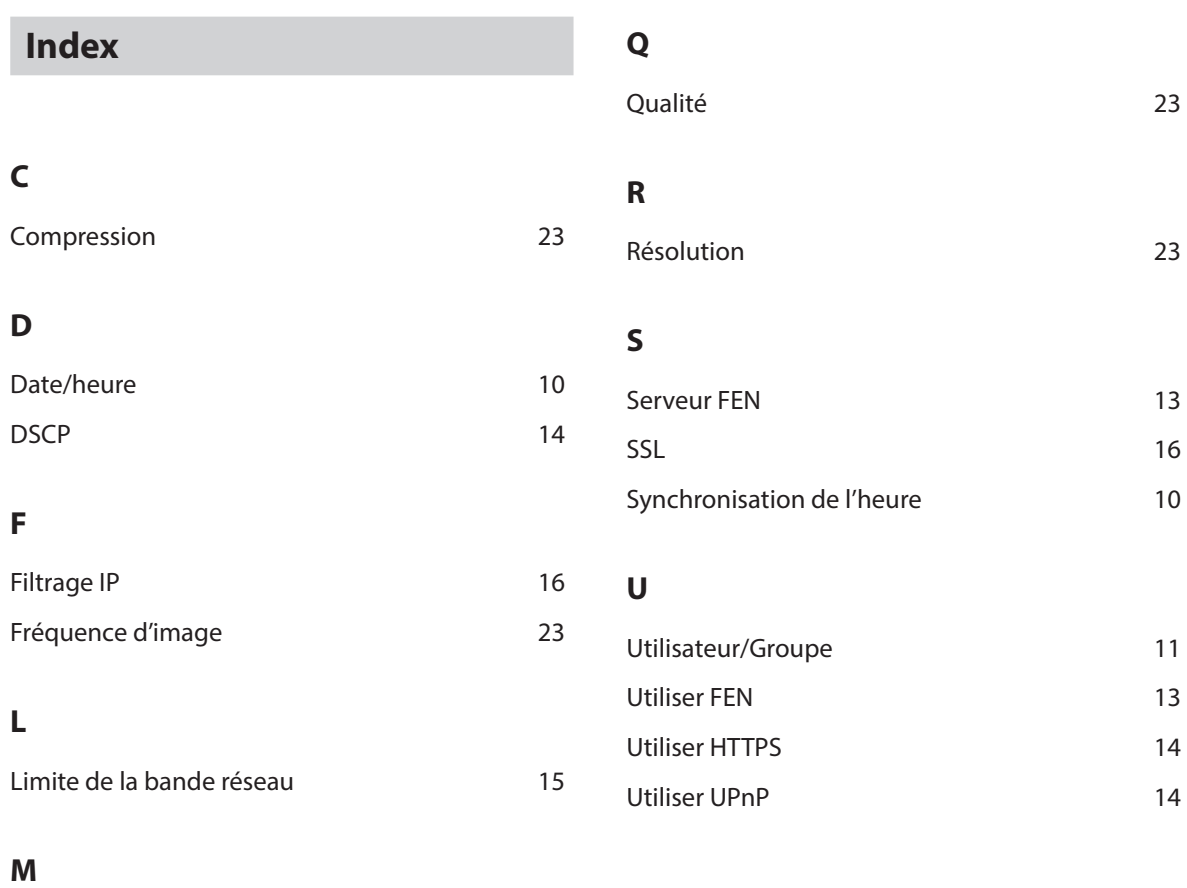

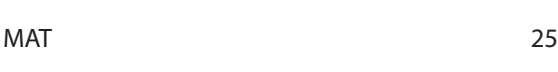

# **N**

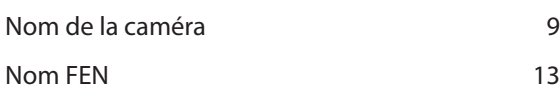

# **P**

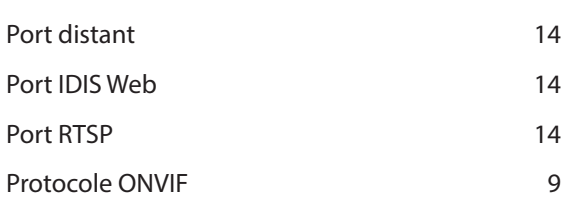

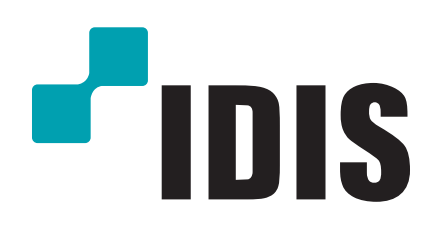

**IDIS Co., Ltd.**

Pour de plus amples informations, rendez-vous sur **www.idisglobal.com**